# 4. 技術解説

ユーザによる初心者向けTSS利用の手引

教育学部地理学教室

西原 絊

私の研究室では、 4年生の率業研究にコンピュータを用いた地理的情報処理を行っており、 毎年 3-4名が情報処理センターを利用する。ところが、メーカ提供のマニュアルは大変わか りにくく、私自身が多くの時間を裂いてTSSの使用方法を説明しなければならなかった。一 度メーカのマニュアルを読んだことのある人なら、このマニュアルが大変わかりにくいことは、 誰しも痛感していることだろう。

私が以前に利用していた東北大学大型計算機センターでは、「TSSの使い方」(初版は 1978年発行)という180ページの利用の手引があった。この利用の手引によって、初心 者でも独習でTSSの使用方法がマスターできた。

残念なことに長崎大学情報処理センターには、独習でTSSの使用方法がマスターできる利 用の手引がない。このような手引が刊行されるのを待ち望んでいたが、仲々刊行されそうもな いし、学生への使用方法の説明で忙殺される状況は変わらないので、自分でつくることを決心 した。利用の手引を作成するほどTSSの利用方法に熟達していないと、私自身は百も承知で あったが、私の研究室用の手引として何とか作成することができた。

そして、 1986 5月よりこの利用の手引を用いて学生のTSS利用を始めた。同じ教育 学部の先生よりこの手引の公聞を求められたので、恥を忍んでセンターレポートに掲載して頂 くことになった。その際、情報処理センター阪上直美・内本佳彦両氏の協力を頂いてこの手引 を再改訂したので、記して感謝の意を表したい。

この利用の手引は初心者を対象としたため、基本的な方法について説明しである。その結果、 PFDやコマンドプロシジャの効率的な使用方法については、割愛せざるを得なかった。効率 的な使用方法については、近年FACOM大型計算機ユーザのためのTSS利用の手引がいく つか出版されているので、そちらを参考にして頂きたい。

また、長崎大学情報処理センターでも詳しい利用の手引が作成中である。しかし、利用者に とっては、マニュアルは何種類あっても良いものである。特にユーザによるマニュアルは、自 分自身のわかりにくかった点や、一連の処理の流れを中心に記述されているので、メーカ提供 のものなどと違った視点のマニュアルになるのではなかろうか。これを契機に、ユーザーによ るマニュアルもたくさん作成されることを願う次第である。

利用の手引の内容については、多くの不充分な点や間違った点があると思われるが、より良 TSS利用の手引にするために、御指摘頂ければ幸いである。

(1 986 10月販)

目次

- 1 計算機を利用するために
- 2 セッションの開設・終了方法
	- 2 -1 端末の種類とキーボードの操作方法
- 2-2 セッション開設の手続き 参考 1 セッション開設時のリージョンサイズ指定について 2-3 セッション終了の手続き
- 3 データセットの作成
	-
	- 3 1 データセットとは<br>3 2 プログラムの入力 3-2 プログラムの入力
	- 3 -3 データの入力
	- 3参考2 区分データセットの取り扱い方法
	- 3-4 会話型リモートバッチ処理のジョブ制御文(JCL)の作成方法
	- 3 -5 データセットの出力(日本語プリンターの場合)
	- 3 -6 データセットの器の作成方法 参考 3 データセット作成中にセッションを切断された時の対処方法
- EDIT-FSO によるデータセットの新規作成・修正・追加<br>4-1 EDIT-FSO によるデータセットの新規作成
	- 4 1 EDIT-FSO によるデータセットの新規作成<br>4 2 EDIT-FSO によるデータセットの修正・追
	- EDIT-FSO によるデータセットの修正・追加
	- 4-3 EDIT-FSO の行サブコマンド<br>4-4 EDIT サブコマンドによる編
	- EDIT サブコマンドによる編集
	- 4-5 PF キーの配列
- 5 プログラムの実行( EDIT コマンドを用いる場合 )<br>- 5-1 翻訳( COMPILE )と実行
	- 5 1 「翻訳( COMPILE )と実行<br>5 2 『データをキーボードから入
	- 5-2 データをキーボードから入力して実行する場合
	- -<br>5-3 データをデータセットから入力して実行する場合<br>5-4 計算結果のデータセットへの出力(会話型処理の
	- 5-4 計算結果のデータセットへの出力(会話型処理の場合)
	- 5-5 コマンドプロシジャ(マクロ命令)を用いたデータセットからの入出力
- 6 会話型リモートバッチ処理<br>- 6 − 1 会話型リモートバッ
	- $6 1$  会話型リモートパッチ処理とは<br> $6 2$  会話型リモートパッチ処理用の
	- 6 2 会話型リモートバッチ処理用のジョブ制御文( JCL )<br>6 3 パッチジョブのモニター<br>6-4 SORP 機能(バッチジョブの取りだし請求)
	-
	- SORP機能(バッチジョブの取りだし請求)
- 7 データセットの管理
	- 7-1 データセットの編集に関わる EDIT 以外のコマンド
	- 7 2 既存のデータセットの一覧を出力させるコマンド
	- FLIST コマンド・MLIST コマンドを中心に 7--3 書込み・読みとり許可(データセットの保護)
- 8 困った時の対処方法

# 1 計算機を利用するために

長崎大学情報処理センターの大型計算機(FACOM M360)を利用する場合のほとんどは、TSS 端 末を用いる会話型処理である。TSS とは、time sharing system の略称であり、大型計算機 の動作を多数の端末利用者に順番に割当てる機能のことである。 TSSでは、非常な短い時間づ っ利用者に動作が割当てられているが、超高速で作動しているので、多数の端末利用者にとっ てもあたかも一人で計算機を占有しているかのような状態になる。

以下に、 TSS 利用のための基本的なことがらを述べてみよう。

センターの計算機は、いつでも維でも使えるというわけではない。利用者には資格が必要で ある。この資格を表すものは[ 課題番号 ]と呼ばれ、センターの承認を受けた人(教官、大 学院生、事務官で利用申請をした者、および情報処理科目の受講生など)に与えられる。課題 番号は計算機との会話の開始時や、計算結果の取り出し時に必要であり、他の利用者の JOB 区別するのに最も大切なものである。

次に、[ パスワード ]が必要である。これは、いわば計算機という金庫を開けるための鍵 である。この金庫に物をしまう時、あるいはそこから物を取り出す時に必ず使わなければなら ない。計算機と利用者の問で決められた合言葉であり、利用者が本人かどうか確認するための ものである。従って、パスワードの入力を一度に 2回続けて誤ると「利用資格がない者Jと見 なされ、TSS による計算機利用の要求が拒否されてしまう。課題番号というのは、意外に他人<br>の目にふれやすいが、万一これを他人に使われてもパスワードさえ知られていなければ、まず は安全なので、パスワードはメモしたりせずに確実に記憶しておくことが重要である。

さて、課題番号・パスワードという 2つの関所を越えると、いよいよ計算機の利用が可能と なる。

 $2^{\circ}$ - セッションの開設・終了方法

#### 2-1 端末の種類とキーボードの操作方法 b a

最初にすべきことは、どの端末を使おうとしているかを確認することである。特殊な端末と して、日本語端末・英小文字端末・バドミントンプリンター端末などがある。それぞれ少しづ つ使用目的と操作方法が違うので注意しなければならない。

l<br>
-<br>
-<br>
-<br>
-<br>
-<br>
-<br>
-<br><br><br><br><br><br><br><br><br> ここでは、情報処理センター第一端末室にある通常のディスプレイ装置 (DP) ・日本語ディ スプレイ装置 (NDP) を例に述べる。

○ キーボードのモード (シフトロック形式)

(「英数モード」・「英記号モード」・「カナモード」・「カナ記号モード」) 端末の種類を確認したら、次にキーボードを見よう。キーボードのキーの配列は一般のタイ

- 「主体」 - 「これ」の「これ」 - 「これ」 - 「これ」 - 「これ」 - 「これ」 - 「これ」 - 「これ」 - 「これ」 - 「これ」 - 「これ」 - 「これ」 - 「これ」 - 「これ」 - 「これ」 - 「これ」 - 「これ」 - 「これ」 - 「これ」 - 「これ」 - 「これ」 - 「これ」 - 「これ」 - 「これ」 - 「これ」 - 「これ」 - 「これ」 - 「これ」 - 「これ」 - 「これ」 - 「これ」 - 2. に第1月11日 - 2. リーク組載ペートに下す - 2. める運動 こく こくしゅう こくしゅう こくしゅう こくしゅう こくしゅう こくしゅう こくしゅう こくしゅう こくしゅう こくしゅう こくしゅう こくしゅう こくしゅう こくしゅう こくしゅう こくしゅう こくしゅう 了ボの字、つ夕立記、ンド類モと端をで円更キな削にれ シ端す本的は装ボ数種一一号るい点、理主のや牛さああ シのき端擾情{ド一をパ一一これすのコ闘のかとに位文コ ツに日目でイ一英のタユ記い、がは処刊とか ヨ末ベ語と、置一モ類・タモ・ず燈他のぼ間つ一らるるト 操使パ意端ハド一ータ「ド選一源よとれの回るれだ うっと こころ こころ こころ こころ こころ こころ こころ こころ 法とンけに討「ドもモ択るロれ「 1月 - 「カント・コント・コント」 こくしゅう こくしゅう こくしゅう こくしゅう こくしゅう こくしゅう こくしゅう こくしゅう こくしゃ こくしゃ こくしゃ - ブンク - パード・ニュ語 - ニ 殊ぞ日一士一タパ一一{射なをト しトル キャッシュ ちょうこう こうしゃ こうしゃ こうしゃ こうしゃ こうしゃ こうしゃ アクセス こうしゃ アクセス こうしゃ アクセス こうしゃ アクセス こうしゃ て<br>トルト - トルト - トルト - エストレ、。<br>ラスト いけい ストー・コンピュータ こうしょう こうしょう こうしゃ こうしゃ こうしゃ こうしゃ アルバー・コンピュータ こうしゃ アルバー・コンピュータ しょうしゃ アルバー・コンピュータ しょうしゃ アルバー・コンピュータ となり こうしゃ こうしゃ エクス・コーヒー しょうしゃ こうしゃ アイ・プレーター 「「。ィー・・・「一)」キーの「・・・・」 「「」 キーのコード キャックス」 「一キをキのことをキをキをキのおくさんだい かいしゃ す末プカ一でモをドでト用英を一押-) - ATT TITLE TO THE CHEAT AND MOTOR STATES ある(一のだ「キスこて。ソれLgd る。即ド配しカヤベと他た 特れ・}は富モクスキモしげゆら一ゴ円 キレー キレー キレー キレー キレー キレー キレー キレー キレー キレコ - フト・ヘモ き )<br>- トライン - トライン - トライン - トライン - トライン - トライン - トライン - トライン - トライン - トライン - トライン - トライン - トライン - トライン - トライン - トライン (フェルミドコークの) こと / しこく This is that is to Data for the top that is selected MJボード MJボード アクセス アイ・プレート アクセス しゅうしゅう しゅうしゅう しゅうしゅう しゅうしゅう しゅうしゅう しゅうしゅうしゅ アクセス しゅうしゅうしゅう しゅうしゅうしゅう しゅうしゅうしゅ Jキど英の一いのド、。ド郎ト郎れ プライター・パーソナルコンピューターのものとほとんど同じである。ただし、富士通の大型 コンピューターのキーボードでは、「英数モード」・「英記号モード」・「カナモード」・ 「カナ記号モード」の4種類のモードを選択して、1つのキーを4種類のキャラクターに対応 Jにのモは'自のす川町 させている。この4種類のモードを選択するキーは、キーボード最下段のスペースバーの両端 にあり、いずれも一度押すとそのモードにロックされているので注意すること(キーのモード ランプが点燈する、ただし端末の電源をいれた後)。そのモードを解除して他のモードは移る 場合には、他のモードキーを押せばよい。

l、れ。モはモ釘口訂を |<br>|<br>|<br>|<br>|<br>| TSS 処理のコマンドなどでは、ほとんど「英数字モード」で用が足りる。ただし( = などは「英字記号モード」を使用しなければならない。「英数字モード」と「英字記号モ **- ド」との間のモードの変更は、その都度希望するモードキーを押さなければならないので、** いささかやっかいである。

○ DELT キーと INSTMODE キー

E I T D T F りも右にある文字が連続的に削除されてしまう。INSTMODE キーを押すとディスプレイ画面の 最下段に 「^」 が表示される(ただし端末の電源をいれた後)。

RA ALPHA 2

この状態を INSERT モードという。 INSERT モードでは、新たに文字キーを押すたびにカー ソルのある位置の前に次々文字が挿入される。この INSERT モードを解除するには、キーボー ド左下の RESET キーを押す。

2-2 セッション開設の手続き

TSS の起動から終了までをセッションと呼ぶが、セッションを開設して TSS が使用できる 状態にしよう。

まず、端末の右部にある電源を ON にする。使用可能ランプ(黄緑)の点燈を待って ENTER キー(以下、 [←] とする)を押す。メッセージ表示(「 SYSTEM READY 」)が出たら、キーボ ードを操作して LOGONコマンドと課題番号を入力して、 [←]を押す。計算機はパスワード の入力を促すので、指示に従って入力(画面には表示されない)し、 [←]を押す。以下、セ ッションが開設され、センターからのニュースなどが表示されて READY という状態になる。 この状態で各種のコマンドを入力することによって、コンピュータを操るわけである。

また、使用しようとした端末の電源が入っている場合には、他人が使用申であるかもしれな い (計算結果を取りに行っているなど) 。但し、画面に「SYSTEM READY 」が表示されていれば、 使用可能である。

最初のうちは、キーボードの操作になれていないので落着いてゆっくりキーを押すこと。ま た、途中で押し間違った場合には、画面最下段のエラー表示に注意し 8 「困った時の対処法」 を参照すること。

手順 (下線上の文字は、計算機側からの表示)<br>(1) 電源ON(端末ディスプレイ右側下にある

電源ON (端末ディスプレイ右側下にある) 即座に黄色の電源ランプが点燈する。

次に<br>(2)

黄緑色の使用可能ランプが点燈する(数秒間かかる)

日本語端末室のワープロ<mark>端末装置( WDS )では、電源O N の後数十秒</mark> 間かかって画面最下段のモード表示が下のように英数字モードになって、 はじめて (2) の使用可能の状態になるので、注意が必要である。

# RA ALPHA 2 英数字

 $\ddot{\phantom{a}}$ 

(3) ←] (何も入力しないで[←]を押すことを空 ENTERという} 接続要求に対する準備が完了したという表示が (4) に出るので、

(4) JCET005 SYSTEH READY

次に課題番号をキーボードから (F1234を課題番号とした場合)

LOGON TSS F1234

とタイプし、[←]を行なう。

 $(5)$  + PASSWORD?  $\sim$ 

と表示されるので、PASS₩ORD をタイプして「←] を行なう。PASS₩ORD 入力時のみタイプした 文字は画面には表示されずカーソルのみ移動する.

入力ミスの場合、再入力の指示が出る。また、[←]前ならば、カーソル移動キーで戻って も訂正可能。PASSWORD が正常に受け付けられると、計算機からセッションが開設された旨の メッセージが下記ように表示される.

なお、長崎大学情報処理センターでは一つのセッショシは 2時間以内に制限しである。

(6) KDS700011 F1234 LAST ACCESS AT ... KEQ564551 F1234 LOGON IN PROGRESS AT .. JOB NO = TSU1234 CN(01)<br>KEQ564511 NO BROADCAST MESSAGES **KEQ564511 NO BROADCAST MESSAGES**<br>READY (コマンドモード)

- ここまでの処理によって、端末は READY が表示されてコマンドモードと呼ばれる状態にな<br>った。以下、実際のプログラム・データの入力・修正・実行を行なうためのいろいろなコマン ドの入力が可能である。まず簡単なプログラムを入力し、実行させて見ょう(詳細については、 。<br>後の項目を見ること)。このような利用形態を会話型処理という。他に TSS のもとで一括処 理するバッチ処理 (会話型リモートバッチ処理) があるが、この方法については後で詳しく述 べる。

以下、例にしたがって英文字・数字・カナ文字・記号などを靖末のキーボードよりタイプす るわけであるが、上述のようにキーボードの操作方法にはくれぐれも注意が必要である. 平均値を求める FORTRAN 77 のプログラム (14 行ある) を MEAN.FORT77 という名前のデ ータセットに作成し、データの個数とデータそのものをキーボードより入力して実行させてみ よう。この方法は最も初歩的な使用方法で、パーソナルコンピュータの使い方に似ている。

手順

 $(1)$  READY ( コマンドモード ) EDIT MEAN FORT77(FIXED) NEW  $[$ ←]

EDIT はプログラム・データを入力・修正・実行・保存するためのコマンドで、 TSS 処理の うち最も基本的なコマンドである。そして、コマンドというものは単独で用いられるものもあ るが、ほとんどはオペランドと呼ばれる一種のキーワードとともに用いられる。 この場合(

EDIT コマンド)では、FORT77(FIXED) と NEW がオペランドで、これから編集するデータセッ トが FORTRAN77 の固定形式の新しいデータセットであることを意味している。

- 
- (2)<u>EDIT</u><br>- INPUT ( サブコマンドモードで入力待ち状態である )<br>- DOOTO
- 「」」のカーソル位置の後に、第1行を入力する。

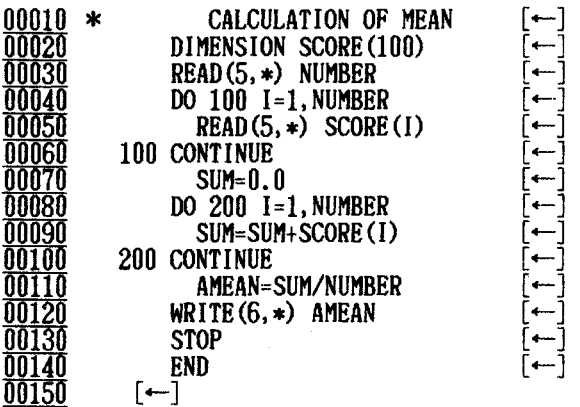

14 行が最終行なので、 15 行めは[←]のみ。この措置によって入力待ち状態が終了する。 次にプログラムを実行させるサプコマンド RUNをタイプする。また、プログラムの入力時に ミスタイプした時には、ぞのまま入力を続け入力完了後に後述するプログラムの修正方法を用 いるとよい。

( 3) EDIT (EDITコマンドモード )  $RUN$   $\leftarrow$ ] FORTRAN 77 COMPILER ENTERED END 0F COMPlLATION

行番号 30 の READ 文にもとずく入力促進記号「 00030 ? \_ 」が画面に表示されるので、以 下データの個数を入力する。

00030 ? 一一(データの個数) [←]

 $(4)$ 

- するとさらに、行番号 50 の READ 文にもとずく入力促進記号「 00050 ? \_ 」が画面に表示<br>されるので、以下データそのものを 1 行に 1 個づつ順次入力する。

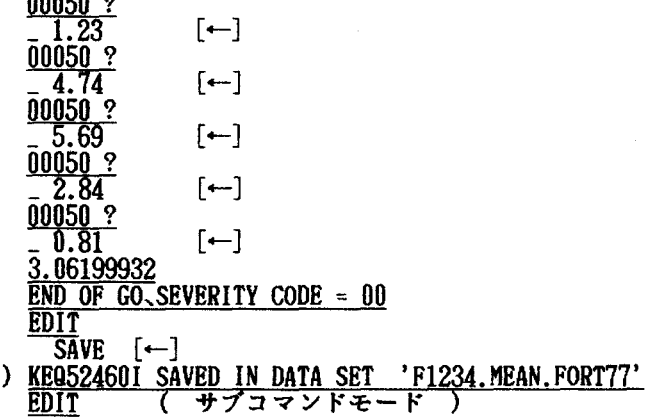

END [←] (EDIT状態を終了させるサプコマンド )

(5) READY ( コマンドモード )

以下、必要に応じてプログラム修正のための EDITコマシドや、保存したプログラムの入っ たデータセット名を確認するLlSTCコマンドなどをタイプする。 TSS処理を行なう際には、

(1) 「コマンドモード」= ( 画面には READY と表示されている状態 )

コマンド(例えば、EDIT コマンド)が受付られる

(2) rサブコマンドモードJ= (画面には EDITなどのコマンド名が が表示されている校態)

サブコマンド(例えば、EDIT 状態のFS サブコマンド)が受付られる ただし、サプコマンドモードでも

F X コマンド 」という型で、コマンドも入力可能である

(3) 「データモード」= (画面には 行番号 \_? と表示されている状態) データを入力できる状態

の三つのモードがある.現在のモードと受付可能な命令を常に頭に入れておく必要がある。 またこれらの三つのモードからそれぞれ前のモードにもどすには、 PF3 キーや END サブコ マンドを使用する。さらに、緊急の場合には「 ALT ] キーと「 DUP ] キーを同時に押すアテ ンション割り込み機能を使用する。

<u>READY</u> ( コマンドレベル )<br>- ^ 必要なコマンドの入力. [←] コマンドモード表示 ( ザプコマンドレベル ) 以下、サプコマンド入力可能 サプコマンド入力 [←] :  $\ddot{\phantom{a}}$ 

ッションは必ず2時間以内に LOGOFF コマ<br>LOGOFF の手順を述べる。もし、時間内に<br>に、また強制的にセッションを断ち切られ<br>法については、後述の参考3で説明する。 時ド了。 F L **、** |<br>|<br>|<br>| - 以上のような手順によって<mark>計算機の利</mark>用ができる。但し、1セッションの<mark>開設時間は2時間</mark><br>と限られているので、大変面倒ではあるがセッションは必ず2時間以内に LOGOFF コマンドを  $\ddot{}}$ 12  $\begin{array}{c}\n\vdots \\
\vdots \\
\vdots\n\end{array}$ に、れ、作 っ変な用申 機は・っ場 - キャット キャット しゅうしょう

一一一参考 1一一一一一一一一一一一一一一一一一一一一一一一一 ・セッショシ開設時のリージョンサイズ指定について

TSS 利用の場合、リージョンサイズは標準値 256KB が自動的に割り当てられている。初歩 的計算のうちは意識する必要はない.ただし、大規模な配列を有するプログラムを実行する時 には、槙準値のリージ aンサイズでは overflowする恐れがあるので、予め大きなサイズを指 定しておくとよい。その際、4104KB( 4MB )まで指定が可能である。

例えば、統計パッケージ ANALYST を使用する場合には 3MB( 1024KB\*3 )以上、自動翻訳 プログラム ATLAS I · ATLAS II を使用する場合には 4MB( 1024KB\*4 )、日本語処理を行な う場合には 768KB 以上のリージョンサイズが必要である。

なお、リージ aンサイズ指定はセッショシ開設時しか出来ない。

リージョンサイズを 1024KB( 1MB )にとる場合 LOGON TSS F1234 S(1024)  $[-]$ (サイズ指定は KB 単位)

2-3 セッション終了の手続

コマンドモードでの操作を既に完了し、セッションを終了したい時には、READY状態に戻す (ex. EDIT コマンドモードで END サブコマンド [←] とする等)。 READY 状態で LOGOFFコ

マンド[←]を入力する。これが受け付けられると、使用時間・日時(及び料金)等の表示が なされる。ここで、そのセッションは切断されたことになる。更に「←」を押すと、セッショ をこツる。方 ン開設前のメッセージ表示「SYSTEM READY」が出て、次のセッションを待つ状態になる。そこ<br>で、電源を切る。(継続使用の場合には電源を切る必要はなく、続けてセッション開設の手続 で、電源を切る。 を行えばよい。)

ー・キー キー・キー・キー キー・キー・キー 問。ツくさにらでに試日 時[ンけ状な。ツな第 (↑をて態い切シ障 作品:<br>「トロール」<br>「トロール」<br>「トロール」 び<br>シュー・コンピューター<br>シュー・コンピュー<br>シュー・コンピュー ールトリー ストール しゅうしゅう しゅうしゅう しゅうしゅう しゅうしゅう しゅうしゅう しゅうしゅう しゅうしゅう しゅうしゅう しゅうしゅうしゅ しゅうしゅうしゅうしゅうしゅうしゅうしゅうしゅうしゅうしゅうしゅうしゃ )<br>しかし (1)<br>しかし (1) **、 。**<br>・<br>・<br>・ ドれ設電え末マあ、態のいに [る前源ばのンるセに操場、 - コンピュータ - コンピュータ - コンピュータ - コンピュータ - コンピュータ - コンピュータ - コンピュータ - コンピュータ - コンピュータ - コンピュータ - コンピュータ - コンピュータ - コンピュータ - コンピュータ - コンピュータ - コンピュータ - コンピュータ - コンピュータ - コンピュータ - コンピュータ - コンピュ )<br>-<br>-<br>-<br>-<br>-<br><br>-<br><br><br><br><br><br><br><br><br><br><br><br><br><br><br><br><br><br><br><br><br><br> がヨ幻場合を一うょにに れれがをあ受を、は処といい るた出切る付切実、理。パ. 用なのは圏、は機本類帥 フィックス フィッシュ フィッシュ こッr用たンニたこ場職せ ↑。のをよ操ドがツ陥作合課 -<br>-<br>-<br>-。セ示使つマモし。たのさ 、と、必面れし計算何河 に、力ス見な、絡仰 端末の操作方法を間違った場合に、端末がある画面に固定された状態になってしまい、種々 . . . . . こす、セッションが終了したように見えるが、実は計算機内ではセッションは開設されたまま<br>の状態に陥る場合がある。このような状態では、計算機本体に大きな障害を与える恐れがある。 端末の操作方法を間違った場合には、エラー処理を何種類か試み (第8章) 、それでも回復で きない場合にはセンターの職員に連絡すること。 (r

下に、課金情報も出力させる LOGOFFC コマンドの使用例を示す。

手順

- $(1)$  READY
	- $[-]$ **LOGOFFC**
- $(2)$  RETURN CODE : 0000

RETURN CODE : 085EC.) USE TIME(12MIN.) REGION SIZE(312KB)<br>
INPUT(40LINES) OUTPUT(84LINES) EXCP(161TIMES)<br>
SESSION CHARGE SINCE (TSU1234, 13:16:31)<br>
TOTAL CHARGE SINCE 04/01/86 (EXCEPT THIS SESSION'S) 1,<br>
KEQ564701 F1234, L 34YEN  $,135$ YEN KEQ542201 SESSION ENDED \*本\*

画面に \*\*\* が表示された状態で、セッションは終了した。しかし、再度セッションを開設す<br>る場合も多いので、ENTER キーを押しておく。

なお利用中に、画面に \*\*\* がしばしば表示される。この状態では、そのまま待っていても 画面は変化しないし、コマンドをタイプしでも受け付けられない。これを解消するためには、 ENTERキーを押す必要がある。

 $[-]$  (3) JCETOO5 SYSTEM READY

セッション開設前に戻る

( 4)電源OFF

(1)の rLOGOFFC Jコマンドは、セッション終了時にこれまでの課金情報を表示させるコ マンドである。また、継続使用の場合には、 (4) は不要である。引続き、 LOGONコマンドで セッションを再開設すれば良い。

TSSの使用料金は意外広高いので、残りの予算額に注意すること。また、プログラムの修 正などで端末をいじらない場合には、 LOGOFFしたほうが良い。セッション開設時間 1分間に つき 1円加算される。

3 データセットの作成

3-1 データセットとは

データセットとは、計算機の外部記憶装置(磁気ディスク装置)に保存しであるデータやプ ログラムなどから構成された記録の集合体である。すなわちデータセットは、これらのデータ やプログラムの塊を、個別の名前を付けて保存している書物のようなものである。 1つのプロ グラムを実行する時に、必要なプログラムやデータをいちいちその場でキーボードから入力す ることは、プログラムが長かったりデータ数が多くなると大変面倒なことになるであろう。そ のような時のために、予じめプログラムやデータのデータセットを作成しておくと便利である。

<sup>O</sup>データセットの形式 データセットには、

(1) 順データセット (略称 PS)

(2)区分データセット(略称 PO )

の二つの形式がある。頓データセットは、データセットの中のデータが処理される顧番に格納 されているもので、一つのプログラムやデータが格納できる。区分データセットは、いくつか のデータセットが一つの代表名(区分データセット名)のもとに、格納されているものである。 それぞれのデータセットはメンパー名で区別される。同じ種類のデータを格納する際には、区 分データセットの方が整理上都合が良い。

データセットの作成には、 READY が表示されているコマンドモードで EDIT コマンドを用 いる。ここでは、 2種類のデータセットのうちで撮作の簡単な廟データセットを作成する場 合を取り上げ、プログラムの作成の手頓について述べてみる。

O データセットの名前

データセットには個別に名前を付ける。この名前によって抽のデータセットと区別すること ができる

顧データセットの場合には、その正式な名前は

(1)課題番号

(2) データセット名 (英文字を先頭とする8文字以内の英文字・数字で構成)

(3) 内容識別修飾子(データセットの内容を示す FORT77 、DATA 、CNTL 、

CLISTなど)

の 3 つの部分からなり、<br>'F1234.AREA.FORT77'

という表現形式をとる。

ただし、開設されたセッションと同一課題のデータセットを指定する場合には、

(2) データセット名

(3)内容識別修飾子<br>の2つで充分であり、<br>AREA.FORT77

AREA.FORT77 と表現する。

また、データ令ットの正式名称を用いる場合には必ず

- <u>^ 課題番号.データセット名.内容識別修飾子'</u><br>ように「' 」( SINGLE QUOTATION MARK 、キーボードでは 英記号モードキーを押した後、 7 キーを押す)を両端に付ける。他の課題番号のデータセットをコピーする場合に用いる。 区分データセットの正式な名前は、

(1)課題番号

(2)データセット名

(3) 内容識別修飾子

(4)メンバー名(英文字を先頭とする 8文字以内の英文字・数字で構成)

の4つの部分からなり、<br>'F1234.PROGRAM.FORT77(MEAN)'<br>という表現形式をとる。

O データセットの新規作成

データセットの作成には、 READY状態で EDITコマンドを用いる。ここでは、 2種類のデ ータセットのうちで操作の簡単な順データセットを作成する場合を取り上げ、プログラムの作 成の手頓について述べてみる.

ただし、 FORTRANプログラムやデータの多くの場合には入力すべきカラム位置が規定されて いたり、指定されてしまう。その際にはデータセットの新規作成でも、入力するカラム位置が 非常にわかりやすいフル・スクリーン形式( EDIT-FSO エディット-フルスクリーンオプショ シという}の編集機能を用いた方がよい。

EDIT-FSOによる新規作成・修正・追加の方法については、 4 章で述べる。

3-2 プログラムの入力

EDITコマンドと共に、データセット名及び内容識別修飾子とプログラムの形式指定を入力し て[←]すると、新規作成か既成のものかを確認するメッセージが表示される。新規の場合に は、 INPUT という表示と共に、 00010 という第 1 行を意味する行番号が表示される。ここ で、用意しであるプログラムを入力し始める。

1行の最後で[←]すると、 00020 が表示されて第 2行へ移る。この撮作を必要な行 数の入力が終るまで繰り返す。最終行を入力し終っても行番号が表示されて入力を促すので、 [←]を行なう。

今度は EDITという表示になる。そこで、プログラムを保存するために SAVE [←]とし、 さらに END [←]とする。これで、プログラムは保存される。

ここでは、プログラム言語を FORTRAN 77 、形式を FIXED とする (この他の形式には FREE がある)。形式を rFIXED Jとすると固定長レコード(カードイメージ)のデータセットが、 r FREE Jとすると可変長レコードのデータセットが作成される。一般には、固定長レコード 形式を用いる。

プログラムの場合、入力できるのは各行とも 72 カラムまでである。73 〜 80 カラムの位 置には、自動的に行番号が入ることになっている。ただし、 LISTコマンドで端末や日本語プ リンタにプログラムを出力させると、行番号は自動的に最も左側へ移されて表示される.

7行ある FORTRAN77のプログラムを "AREA.FORT77という名前のデータセット(固定長レ コード形式)に作成してみよう。

手廟

( 1) READY

 $E$ DIT AREA FORT77 (FIXED) NEW  $[-]$ 

(FIXED)オペランドを省略すると自動的に (FREE)オペランドを指定したことになり、デー タセットのレコード形式が異なり、そのままではプログラム中の継続行記号が文法エラーにな るので注意が必要である。

- $(2)$  EDIT<br> $(3)$  INPU
	- $\overline{\text{INPUT}}$  (INPUT モード ) **00010**

J位置以後に、第 l行を入力する。

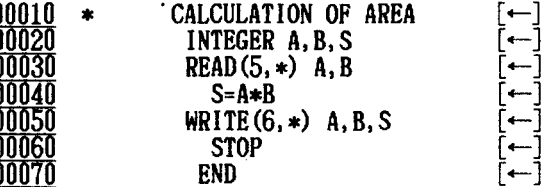

第 7 行を最終行とする。第 8 行には空行のまま「 ENTER キー」を押すと入力モードが終了 する。

 $00080$   $[-+]$ EDIT ( サブコマンドモード )

ここで入力モードが終了して、EDIT コマンドモードにかえった。ところが間違って、再び 空行のまま「ENTER キー」を押してしまった。これはよくある間違いである。

 $EDIT$  (  $EDIT 27YKE-K$  ) [←](間違って「ENTER キー」を押したところ)

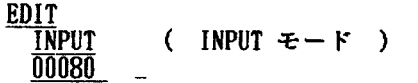

当然のことながら再び入力モードになる.この場合にはどうじたら良いか考えなさい。そし て考えた結果ある処理をすると無事 サブコマンドモードに帰る事ができる。(正解 もう一 度 ENTER キーを押す)

(4)<u>EDIT</u> ( サブコマンドモード ) SAVE [←] ( 内容を保存するためのサプコマンド } (5) KEQ524601 SAVED IN DATA SET 'F1234.AREA.FORT77'<br>
EDIT (サプコマンドモード )<br>
END [←] (サプコマンドモードを終了する) サプコマンドモードを終了するサブコマンド

(5) で SAVEサブコマンドを入力せずに END [←] とした場合には、保存しなくても良い のか確認してくる。改めて、 SAVE [←]と入力するか NOSAVE[←]とした上で、 END [←] しなければならない。従って、入力したデータセットを保存したくない時には、 NOSAVEとい うオペランドを ENDサプコマンドとともに入力する.

この他、作成したデータセットの名前を変更して保存するには、

**EDIT**<br>SAVE

別の新しいデータセット名.FORT77 [←]

と入力すれば良い。

データセットを保存した時には、確実に保存されたかを確かめる必要がある.

(6) READY ( コマンドモード **LIST AREA.FORT77 [←] ( データセットの内容を表示させるコマンド)** 

と入力すれば、保存されているはずの内容が画面に表示される.

3-3 データの入力

大量のデータを扱う処理を行ないたい場合には、データ周のデータセットを作成した上で処 理プログラムを実行する時に、そのデータを読み取らせれば便利である。その作成方法は、プ ログラムの作成とほぼ同様の手順である。ただし、 EDITコマンドの入力時に、内容織別修飾子 の後にオペランド NONUMを入力することによって、本来なら行番号が格納される領域である 73 ~ 80 カラムにもデータを入力できるようになる。

ここで、NAGASAKI.DATA というデータセットを作成してみよう。

手順

 $(1)$  READY  $\overline{EDI}$  NAGASAKI DATA NEW NONUM  $[-]$  (2) INPUT  $\overline{3.14}$  6.98 2.69  $[-]$ 

第一行の内容を入力した後、順次各行のデータを入力する。

Lv'FDaq'iqd  $\begin{array}{c} 2.95 \ 5.24 \ 8.63 \ \end{array}$  $\begin{array}{c} 6 \\ \text{-} \end{array}$ <br>  $\begin{array}{c} 8.71 \ 2.57 \ \end{array}$  $q_0$ 針…桁 M<br>M<br>Su J 7 2.57 F÷ 4.33 6.91  $[-]$ ………最終行の内容を入力  $[-]$ ………空行のまま (3) EDIT END SAVE [←] (データセットの保存) (4) KEQ524601 SAVED IN DATA SET 'F1234.NAGASAKI.DATA' READY

保存しなくても良い場合には、 (3) の EDIT コマンドモード時に END NOSAVE ( END NO

でも良い )と入力する。

一一一参考 2一一一一一一一一一一一一一一一一一一一一一一一一一一一一一一一一一 -区分データセットの取り扱い方法

- 先に述べたように、区分データセットの正式名称は、「課題番号.データセット名.内容識<br>別條飾子(メンバー名)」 である。

EDIT コマンド時に区分データセットを指定する方法は、区分データセットの一般の名称形 式とかなり異なるので、充分注意すること。

プログラムのデータセット PROGRAM.FORT77 (MEAN) を新規作成する場合には、

メンバー名を指定する位置が一般に名称を指定する場合と異なり、

<u>READY</u><br>EDIT PROGRAM(MEAN) FORT77(FIXED) NEW [←]

というように、メンパー名をデータセット名に続けて()を用いて書く。 データのデータセット JAPAN.DATA (CITY)を指定する場合には、

READY

 $F$   $F$   $F$   $\leftarrow$   $\leftarrow$ 

となる。

このように、区分データセットの取り扱いは複雑で初心者には難しい。しかし、MLIST コマ ンド (7-2 r既存のデータセットの一覧を出力させるコマンドJ)を用いるとデータセット の編集や実行において著しく使い易く、またデータセットの整理がしやすいので区分データセ ットを積極的に使用するとよい.

ただし、区分データセットの複写(COPYコマンド) ・削除(DELETEコマンド)を行なう 場合には、廟データセットの場合と異なるのでくれぐれも注意が必要である。

3-4 会話型リモートパッチ処理のジョブ制御文( JCL )の作成方法

会話型リモートパッチ処理とは、必要な手順を一切計算機にまかせて行なう一括処理のこと であり、一つの処理のために会話型処理のように次々正しい順序にコマンドを投入する方法に 比較して、手数がかからない便利な処理形式である。必要な手順は JCL という一連の命令に よって指示する。 JCL は、内容識別修飾子 として「 CNTL 」を持つ独自のデータセットに作

成する。<br>- では、プログラムのデータセット( MEAN.FORT77 )とデータのデータセット( POP.DATA ) を使用するパッチ処理のための JCL を BATCH.CNTL という名前で作成してみよう。なお、こ の JCL は行番号のないデータセットの方が都合の良い場合があるので(統計パッケージ BMDP を用いる場合など)、EDIT コマンドの入力時に rNONUM 」オペランドを添えて、JCL を作 成する。

手順 (1)  $(2)$ READY  $\overline{ED}$ IT BATCH CNTL NONUM NEW  $[\leftarrow]$ EDIT INPUT  $7$ /F1234A JOB CLASS=C, REGION=1024K  $[-]$ // EXEC FORT77, STEP=CLG  $//FORT.SYSIN$  DD  $DSN=F1234$ . MEAN. FORT $77$ ,  $DISP=SHR$  $\frac{1}{G}$ . FT05F001 DD DSN=F1234.POP.DATA, DISP=SHR // [←] [←J (ENTERキーのみ) [←] [←]

(3) EDIT

 $END$  SAVE  $[-]$ (4) KEQ524601 SAVED IN DATA SET 'F1234.BATCH.CNTL' READY

ただし、会話型リモートバッチ処理に用いる JCL はよく使うので、色々な処理のために複数 のメンパー名を持つ CARD.CNTLという区分データセットに整理して作成しておくと効率的で ある。 6章「会話型リモートパッチ処理Jではこの方法で説明しである。また、後述するコマ シェン・ユー・ムロエン・マー・ハンド(1995) - 1999. 1999. 1999. 1999. 1999. 1999. 1999. 1999. 1999. 1999. 1999. 1999. 1 いたデータセットからの入出力」)は、リモートバッチ処理 JCL のデータセットとほぼ同様 で、内容識別修飾子 CLISTを用いる点が異なるだけである。

3-5 データセットの出力(日本語プリンターの場合)

データセットの内容をひととおり入力してしまったら、早速日本語プリンター( NLP )へ その内容を出力してみる。NLP は、1階のオープン入出力室と2階の入出力機器室にある。デ ータセットの内容を点検するためには、紙上でチェックするほうがよい。これは、モニター画 面でのチェックが自を疲れさせることや、セッションの接続料金がかさむことなどからである。 ーー・エンジンのローンです。<br>この時に用いるのは、 READY 状態での LIST コマンドである。

また、大量なデータセットを出力させる場合や湛繍印刷で出力させる場合には、そのための パッチ処理があるので、JCL を予め作成しておくと良い(CARD. CNTL(PRINTPS) CARD. CNTL(C<br>OMPPS)など )。

LISTコマンドの用い方

O 基本的な使用方法

**READY** 

 $\overline{LIST}$  MEAN.FORT77 SY(D)  $[-]$ または、 SY(K)

と入力すると、靖末の画面に<br>- KEQ528011 DATA SET F1234.MEAN.FORT77 BEING PROCESSED<br>と表示され、即座に NLP に出力される。

と表示され、即座に NLP に出力される。<br>- オペランド SY(D) は、1階オープン入出力室の NLP を出力先に指定している。これを指定 しないと、靖末の画面上にデータセットの内容が出力される。また、 2階入出力機器室の NLP 。<br>を指定する場合には、SY(K) とする。

O 行番号なしのデータセットの場合

行番号なしのデータセット(たとえばデータのデータセット)場合、NONUM オペランドを指 定しないと、 73-80カラムの数字が行番号とみなされて、左端に移されて出力されてしまって、 表示されたデータセットの形式が思わぬ順序になっているので注意すること.

READY

----UST データセット名.内容識別修飾子 SYω) NONUI1 [←]

O 大容量のデータセットの場合

大容量のデータセットを出力させる場合、 TSSの出力ページ数・行数には制限があるので、 出力させるデータセットを部分的に指定するほうがよい。

**READY** 

 $\overline{\text{LIST}}$  データセット名.内容識別修飾子 \_ N1 \_ N2 \_ SY(D)\_NONUM [←]

N1 :出力させたい最初のレコード番号<br>N2 : 7 . 最後のレコード番号 最後のレコード番号

してくれる番号とは無関係で、先頭からのレコード数である。<br>- データセット作成の基本的な手順は以上であるが、くれぐれも注意しなけれ<br>- データセット作成の基本的な手順は以上であるが、くれぐれも注意しなけれ コー、一  $\ddot{\phantom{0}}$ に一る{ 算数、 セッションの開設時間である。せっかくのデータセットなのに、作成中にセションを打ち切ら れると面倒なことになる。従って、できる限り効率的に内容を SAVE [←]し、2時間以内毎 LOGOFFCすることが重要である。不注意やアクシデントで万が一セッシ aンを打ち切られ でも、データセット作成中だった場合には対処法があるが(参考 3) 、プログラムの実行中の 場合には実行はやり直しとなる。 SAVE と LOGGOFFC はこまめに行うべし。

3-6 データセットの器の作成方法

データセットは、 EDITコマンドを用いて作成することが多く、器のみ作成する場合は非常 に少ない。ただし、後述するように、センター 2Fにある OCR端末を利用したフロッピーデ ーシュ・。<br><sub>イ</sub>スクからホストコンピュータへのデータセットの送信を行なう場合や、プログラムの実行結 果をデータセットに書き込んで保存する場合などでは、予めデータセットの器だけを作成して おかなければならない。

o EDITコマンドを用いる簡便法

データセットの器を作成する最も簡単な方法は、 EDITコマンドを用いて空白行一行を入力 し、すぐに ENDSAVEと入力する方法である。

- $(1)$ **READY n**  $\ddot{\phantom{0}}$ EAnh w i<br>U  $\overline{\text{DIT}}$  utuwa data nonum new […]<br>Put nunr
- (2) INPUT  $\begin{bmatrix} \leftarrow \end{bmatrix}$

すぐに空白行のまま、ENTER キーを押しだので、INPUT モードが終了し EDIT 状態となり、

- 
- (3)  $\frac{EDIT}{END}$  SAVE  $\leftarrow$ ] (4) KEQ525531 SAVED, BUT DATA SET IS EMPTY **READY**

UTUWA.DATA というデータセット名を持つ空のデータセットが作成された。

○ ATTRIB, ALLOC コマンドを用いる方法

上記の EDIT コマンドを用いる方法は非常に簡単であるが、作成されたデータセットの属性 は予めシステムによって規定されてしまっている。そのため、既定量の SPACE 量や異なった RECORD 長· BLOCK 長のデータセットを作成するには、この方法が必要となる。 では、もう一度 UTUWA.DATA というデータセットを作成しよう。

手順

- (1) ATTRIBコマンド READY ATTRIB PS1 LRECL(80) BLKSIZE(3120) RECFM(F B) DSORG(PS) [←]
- まず、これから作成しようとするデータセットの属性を代表名 PS1 という名前に ATTRIB コ マンド用いて定義したところである。
	- オペランドの説明

LRECL:レコード長。通常はカードイメージの 80 バイトを指定。

BLKSIZE:レコードの集合体のことをブロックと呼ぶ.データセットの読み書き はプロック単位で行なわれる。しかし、我々はあままりブロック長を 意識する必要はない。ここでは、通常の39 レコード= 1 ブロックを 指定する.

プロック長の情報は、附 (磁気テープ)を使用する場合に必要である。

RECFM:データセットの形式を指定する。通常は、固定長プロック化形式の FB を指定する。

ANALYST の BANK を作成する場合などには、可変長非プロック化形式 の ⅤS を指定する。

DSORG:データセットが 順データセット(PS )

## 区分データセット(PO ) のどちらかを指定する。

この ATTRIB コマンドによってなされた定義は FREE コマンドが投入されない限り、セッシ ョン終了まで有効である。次に、この PS1 というデータセット名の定義を用いて、ALLOC マンドによってデータセットの器を作成する。

(2) ALLOCATEコマンド

ALLOC コマンドとオペランドが画面1行に入り切らない場合には、行末に - (マイナス、ま たは+プラス でも良い)を補い、次の行に、続けて残りのオペランドを入力する.

READY

 $\overline{\text{ALLOC}}$  DA (utuwa. Data) NEW TRACKS SPACE(10, 10) RELEASE  $-$  [←] CATA USING $(PS1)$   $[-]$ 

オペランドの説明

DA:これから作成しようとするデータセット名。内容識別修飾子まで含む形 式で指定する。

NE制:このデータセットが新規作成であることを示す。

TRACKS:次に指定する SPACEをトラック単位で指定することを意味する。 1トラックは約 300 行 (1行 80 カラム)に相当する。

SPACE:データセットの大きさを SPACE (初期量、増加量)

で指定する.データセット作成後、後述する方法で出力結果をデ ータセットに書き込む過程で、データセットのスペースが初期量 だけでは不足する場合、与えられた増加量に従って拡張される. 拡張回数は 15固までしか行われないので、大きな出力量の場合 には、増加量を大きく取るなどの注意が必要である. RELEASE:拡張された残りのスペースを解放する.

CATA:作成されたデータセットをカタログして保存することを指定する.

O コマンドプロシジャ(マクロ命令)によるデータセットの器の作成方法

ATTRIB , ALLOCコマンドを使用してデータセットを作成する方法は、非常に繁雑なので、

FREE ALL

ATTRIB PS1 LRECL(80) BLKSIZE(3120) RECFM(F B) DSORG(PS) ALLOC DA (UTUWA.DATA) NEW TRACKS SPACE(10.10) RELEASE CATA USING(PS1) FREE ALL

という処理手順を一括したコマンドプロシジャのデータセットを、COMMAND.CLIST(FILECR) と いう名前を使用してデータセットに予め作成しておくとたいへん便利である。コマンドプロシ<br>ジャの区分データセットの利用方法は、5-5 「コマンドプロシジャ(マクロ命令)を用いたデ ータセットからの入出力」で詳しく解説しであるのでそちらを参照すること。

一一一参考 3一一一一一一一一一一一一一一一一一一一一一一一一一一一一一一一一一 ・データセット作成中にセッションが切断された場合の対処方法

まず、画面を見よ。終了時の表示が出ているはずである。そこで、セッションを再開設する。<br>READY 状態で LISTC コマンドを使い、データセット一覧表を見る。その中に、EDITSAVE.内 - READY 状態で LISTC コマンドを使い、データセット一覧表を見る。その中に、EDITSAVE.内<br>容識別修飾子 という見慣れないデータセット名がきっと有るはずである。 - READY状態なので、 EDITコマシドで EDITSAVE.内容識別修飾子というデータセットを呼び出す。さらに、 EDIT-F SO 画面でその中身を確認して [ PF3 ] キーを押す。 END サブコマンドで READY 状態へ戻す。 ここで確認したデータセットの内容は、恐らく時間切れまで作成中であったデータセットの内 容と閉じはずである。

次に、切断時に作成中だったデータセットは不要となるので DELETE コマンドを使って消去 する。そして、 RENAMEコマンドを用いて EDITSAVE.内容識別修飾子を本来作成中であった データセット名に付けかえる。この像、 EDIT-FSO画面できちんと本来のデータセット名で復 旧しているかを確認する。

以上が、データセットの回復方法である。以後は、再び自由に入力ができる。

# 手頓

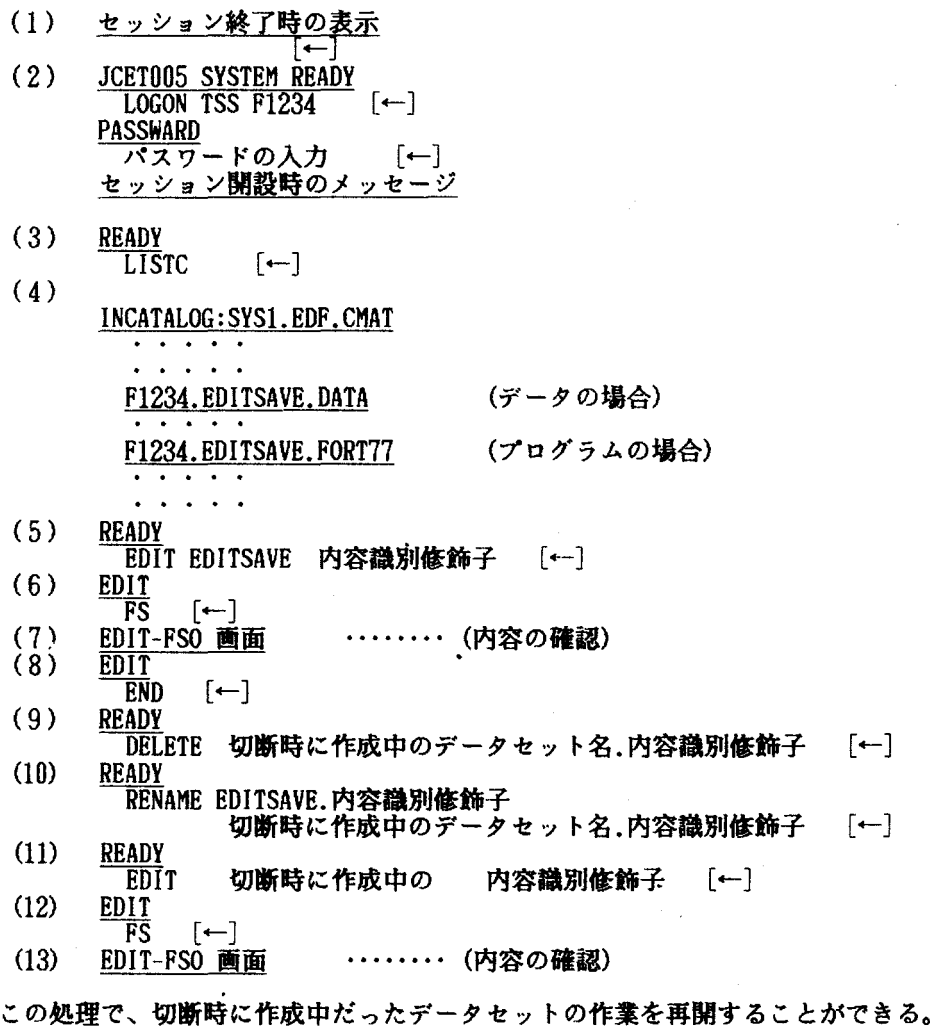

4 EDIT-FSOによるデータセットの新規作成・修正・追加

4-1 EDIT-FSOによるデータセットの新規作成

プログラムやデータを保存するためのデータセットの新規作成方法については、前章ですで に述べた。しかし、FIXED 形式の FORTRAN77 プログラムや大量のデータのデータセットを新 規作成する場合にも、常に入力しようとする位置がはっきりわかるフルスクリーン形式の入力 形式の方がやさしい。

FACOM - M360 システムではフルスクリーン形式の編集援助システムとして EDIT-FSO が用 意されている。 EDIT-FSO には豊富な機能を持つ行サブコマンド・EDIT サブコマンドも用い ることができる。詳ししくは 4-3 「 EDIT-FSO の行サブコマンド」と 4-4 「 EDIT サブコマ ンドによる編集Jで述べるので、そちらを参照すること。

EDIT-FSOを用いる場合には、端末のキーボード最上段に PFキー{ファンクション・キー) 列の機能を解説した紙板があるので、その紙板をセットすること。かなり能率が上がる。たま たま座った端末に FSO用の紙板がない場合には、空いている他の端末から借りてくると良い。 ここでは、各数字をそれぞれ決められたカラムに入力する必要のあるデータのデータセット JAPAN.DATA を EDIT-FSO を用いて新規作成してみよう。

(1) EDITコマンドの投入

READY<br>EDIT JAPAN DATA NONUM [←] (新規作成であるが、NEW の省略が可能) KEQ52320I DATA SET NOT FOUND, ASSUMED TO BE NEW

[←] (データの入力を促しているが、なにも入力せず ENTER キーを押す)

(2) 入力モードの終了

ENTER キーが押されると、入力モードが終了して、 EDIT 状態のサブコマンドモードにもど る。もどったら、 FSサプコマンドを入力して即IT-FSOを開始させる。

(3) FSサプコマンドの投入

 $[-]$ 

FSサプコマンドは EDIT-FSOを呼び出すサプコマンドである。

EDIT<br>FS

(4) 空データセットの状態の EDIT-FSO 画面 これが EDIT-FSO画面である。

> EDIT-FSO(V01/L06) --- F1234.JAPAN.DATA  $==$  $ROW$  SCROLL ==> PAGE COLUMN SCROWLL ==> 40 =COLS>一一+一--1一一+一一2一一+ー--3一一+----4一一+一一5  $***$  END OF DATA SET  $***$

データが表示されるべき先頭行に行番号・・・・・と空白行のみが表示され、データセットが 空であることを示している。次に、データを入力するスペースを確保するために、4-3に述べ る行サブコマンド I を用いる。カーソル移動キーを使って行番号の先頭位置にカーソルを移 動させる。

(5) Ⅰ コマンドの投入 ( 15 : 5 行分のスペースを確保する)

EDIT-FSO(V01/L06)一一 F1234.JAPAN.DATA  $=$  $ROW$  SCROLL ==> PAGE COLUMN SCROWLL ==> 40  $=$ COLS> ----+----1----+----2----+----3----+----4----+----5<br> $15...$ <br>\*\*\* END OF DATA SET \*\*\*</u> [←]

EDIT-FSO(V01/L06) ---F1234.JAPAN.DATA  $==$ ><br>ROW SCROLL ==> PAGE COLUMN SCROWLL  $==> 40$ =COLS>一一+一一1一一+一一2一一+ー--3一一+一一4一一+一一-5 00100 00200 00300 00400 00500 \*\*\* END OF DATA SET \*\*\*

のように 5行のデータを挿入できるスペースが生じた。

(6) 5行のうち 1-70カラムのデータのタイプ あとはこの画面上で入力すべき位置にキーボード右下のカーソル移動キーによってカーソル を移動させ、数字をタイプする。数字と数字の聞の必要な空白はスペースキーを押す。 実際の EDIT-FSO 画面では後述のように 70 カラムまでしか表示されないので、とりあえず 5 行のデータを 70 カラムまでタイプする。

(7) データの送信のために ENTER キーを押す

タイプしたデータを計算機本体に送信するために ENTERキーを押す。すると、この 5行の データは画面上で輝度が強くなり計算機本体に送信されたことを知らせてくれる。

EDIT-FSO(V01/L06) --- F1234.JAPAN.DATA

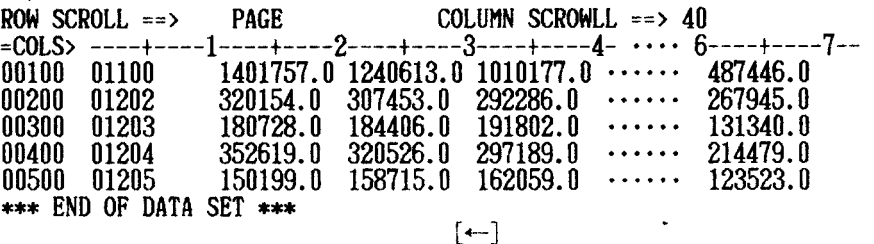

5 行のデータの 70 カラム分のデータ入力が終了したら、残りの 71 - 80 カラム分のデー タを入力しなければならない。

(8) PFl1キーを押す

 $=$ 

そのためには、PF11 キーを押して EDIT-FSO 画面を左に移動させて 71 - 80 カラムのスペ ースを確保する。 PFllキーを押すと次の画面を得る。

EDIT-FSO(V01/L06)ーー F1234.JAPAN.DATA ==><br>ROW SCROLL ==> PAGE COLUMN SCROWLL ==> 40 =COLS> 2一一+一一3一一+一一4-・・・・ 6一一+一一7一一+一一8一一+一一9- 00100 1240613.0 1010177.0 ・・・・・・ 487446.0 00200 307453.0 292286.0 ・・・・・・ 267945.0 00300 184406.0 191802.0 ・・・・・・ 131340.0 297189.0 ・・・・・・ 214479.0<br>162059.0 ・・・・・・ 123523.0 00500 158715.0 162059.0  $\cdots$ \*\*\* END OF DATA SET \*\*\*

(9) 71 - 80 カラムのデータのタイプと ENTER キーを押す 71 -80カラムの位置に入力すべきデータをタイプし、タイプし終ったら ENTERキーを押し てデータを計算機に送信する。

EDIT-FSO(V01/L06) ---F1234.JAPAN.DATA  $=$  =  $>$  $ROW$  SCROLL ==> PAGE COLUMN SCROWLL ==> 40  $=$ COLS> 2----+----3----+----4-  $\cdots$  6----+----7----+----8----+----9-<br>00100 1240613.0 1010177.0  $\cdots$ . 487446.0 393770.0 00100 1240613.0 1010177.0 · · · · · · 487446.0 393770.0<br>00200 307453.0 292286.0 · · · · · 267945.0 252756.0 00200 307453.0 292286.0  $\cdots$  267945.0 00300 184406.0 191802.0  $\cdots$  131340.0 184406.0 191802.0 ······ 131340.0 186445.0<br>320526.0 297189.0 ······ 214479.0 184242.0 00400 320526.0 297189.0 ・・・・・・ 214479.0 184242.0 00500 158715.0 162059.0  $***$  END OF DATA SET  $***$  $[$ ←]

(1 0)PF10 キーを押す<br>さらに 6 行以降のデータを入力するために、まず 1 - 70 カラムが表示される画面に戻すた めに、PF10 キーを押す。すると画面が下のように変化する。この画面でも 71 - 80 カラムに 入力されたデータの一部が表示されている。

EDIT-FSO(V01/L06)一一 F1234.JAPAN.DATA  $=$   $\geq$ ROW SCROLL ==> PAGE COLUMN SCROWLL ==> 40<br>=COLS> ----+----1----+----2----+----3---+-----4- •••• 6----+-----7--00100 01100 1401757.0 1240613.0 1010177.0 ・・・・・・ 487446.0 39  $00200$   $01202$   $320154.0$   $307453.0$   $292286.0$   $\cdots$   $267945.0$   $25$ 00300 01203 180728.0 184406.0 191802.0 ・・・・・・ 131340.0 18 00300 01203 180728.0 184406.0 191802.0  $\cdots$  131340.0 18<br>00400 01204 352619.0 320526.0 297189.0  $\cdots$  214479.0 18<br>00500 01205 150199.0 158715.0 162059.0  $\cdots$  123523.0 11 00500 01205 150199.0 158715.0 162059.0 ・・・・・・ 123523.0 11  $***$  END OF DATA SET  $***$ 

(1 1) (5)ー(10)の処理を撮り返す

次に 6行以降のデータを入力すべき行を確保するために、再び EDIT-FSO画面の最終行の 左端に行サブコマンド I5 をタイプし、ENTER キーを押す。

EDIT-FSO(V01/L06)一一 F1234.JAPAN.DATA  $\Rightarrow$  $row$  SCROLL ==> PAGE COLUMN SCROWLL ==> 40 =COLS>一一+一一1一一+一一2一一+一一3一一+一一4-・・・・ 6--.--+一一7-- 00100 01100 1401757.0 1240613.0 1010177.0 ・・・・・・ 487446.0 39 00200 01202 320154.0 307453.0 292286.0 ・・・・・・ 267945.0 25 00300 01203 180728.0 184406.0 191802.0 ・・・・・・ 131340.0 18 00400 01204 352619.0 320526.0 297189.0  $\cdots$  214479.0 18<br>15500 01205 150199.0 158715.0 162059.0  $\cdots$  123523.0 11  $150199.0$   $158715.0$   $162059.0$   $\cdots$   $123523.0$  $***$  END OF DATA SET  $***$ [←] EDIT-FSO $(V01/L06)$  --- F1234.JAPAN.DATA  $=$   $\Rightarrow$  $ROW$  SCROLL ==> PAGE COLUMN SCROWLL ==> 40 =COLS>一一ト---1----トーー2一一+一一3一一+----4-・・・・ 6一一+一一7-- 00100 01100 1401757.0 1240613.0 1010177.0 ・・・・・・ 4 446.0 39 00200 01202 320154.0 307453.0 292286.0 ・・・・・・ 267945.0 25 00300 01203 180728.0 184406.0 191802.0 ・・・・・・ 131340.0 18 00400 01204 352619.0 320526.0 297189.0 ・・・・・・ 214479.0 18 00500 01205 150199.0 158715.0 162059.0 ・・・・・・ 123523.0 11 00600 00700 00800 00900 01000<br>\*\*\* END OF DATA SET \*\*\*

新しく 5 行分のスペースが得られたら、先程と同様に以下の処理を繰り返す

070カラムまでのデータをタイプし ENTERキーを押して、計算機にデータを送信する。 ○ 70 カラムまでのデータをタイプし ENTER キーを押して、計』<br>○ PF11 キーを押して 71 - 80 カラムが表示される画面を得る。

○ PFII キーを押して /l - 80 カラムが表示される画面を得る。<br>○ 71 - 80 カラムの位置にデータをタイプし、ENTER キーを押す。

○ 71 - 80 カラムの位置にテータをタイプし、ENIE<br>○ PF10 キーを押して 1 - 70 カラムの画面に戻す。

(12) 現在の画面で拡張すべき行スペースがない場合

EDIT-FSO 画面に追加すべき行のスペースがなくなってしっまったら、PF8 キーをもちいて 次ページの画面を得るか、 LOCサプコマンドを用いて表示開始行をずらす必要がある

(1 3) PF8キーを押す

ここでは、PF8 キーを使って次ページを呼び出す方法を用いる。

PF8キーを押すと下の画面を得る。データセットの最終行が EDIT-FSO画面の先頭行に表示 されている。

EDIT-FSO(V01/L06) --- F1234.JAPAN.DATA  $z = \sum$ ROW SCROLL ==> PAGE COLUMN SCROWLL ==>  $40$  $C_0$ COLS> ----+----1----+----2----+----3----+----4-  $\cdots$  6----+----7--<br>00500 01205 150199.0 158715.0 162059.0  $\cdots$  123523.0 11 00500 01205 150199.0 158715.0 162059.0  $\cdots$  123523.0 11<br>\*\*\* END OF DATA SET \*\*\*

(14)行サブコマンド I の投入して (5)-(11) の処理を再び繰り返す

このように EDIT-FSO によるフルスクリーン形式におけるデータセットの新規作成は非常に 便利な方法である。ただし、71 - 80 カラムへのデータ入力には PF10 · PF11 キーを用いて 画面を移動させなければならないので、いささか厄介である。この場合には、入力時のみ 1- 70カラムを使用して、その後で書換えプログラムを作成して 1-80カラムを用いたデータ セットに変換した方がよい。この方法には 5-4 「計算結果のデータセットへの出力」を参照<br>すること。

(15)入力したデータの保存 - 1 -

PF24 (12)キーを押す

では、この入力したデータをデータセットに保存しよう。 EDIT-FSO画面の左上に[==>]で 示されるフィールドがあり、 「サブコマンド」を入力することができる。このフィールドヘカ ーソルを移動させるために、[PF24] (PF12でもよい)キーを押す。

(16) 入力したデータの保存 - 2 -SAVE サブコマンドの投入

> EDIT-FSO(V01/L06)ーー F1234.JAPAN.DATA  $==>$  SAVE  $[+-]$ <br>ROW SCROLL  $==>$ PAGE COLUMN SCROWLL ==> 40  $5$ <sup>=</sup>COLS> ----+----1----+----2----+----3----+----4-  $\cdots$  6----+----7--<br>00100 01100 1401757.0 1240613.0 1010177.0  $\cdots$  487446.0 39 00100 01100 1401757.0 1240613.0 1010177.0 ・・・・・・ 487446.0 39 00200 01202 320154.0 307453.0 292286.0 ・・・・・・ 267945.0 25 00300 01203 180728.0 184406.0 191802.0 131340.0<br>00400 01204 352619.0 320526.0 297189.0 214479.0 00400 01204 352619.0 320526.0 297189.0 ・・・・・・ 214479.0 18 00500 01205 150199.0 158715.0 162059.0 ・・・・・・ 123523.0 11  $00600$   $01206$   $214694.0$   $206840.0$   $191948.0$   $\cdots$   $119536.0$   $93$ 00700 01207 153861.0 141774.0 131568.0 ・・・・・・ 92442.0 67  $\overline{102915.0}$  91519.0 82727.0  $\cdots$  59437.0 52<br>41715.0 50131.0 69871.0  $\cdots$  107244.0 99  $\begin{array}{cccc} 0.0900 & 0.1209 & 41715.0 & 50131.0 & 69871.0 & \cdots \cdots & 107244.0 & 99 \\ 0.1000 & 0.1210 & 78311.0 & 72305.0 & 68712.0 & \cdots \cdots & 55774.0 & 47 \end{array}$ 01000 01210 78311.0 72305.0 68712.0  $\cdots$ <br>\*\*\* END OF DATA SET \*\*\*

(17) データセット JAPAN.DATA に保存された旨のメッセージと EDIT の終了 KBQ524601 SAVED DATA SET IN 'F1234.JAPAN.DATA'

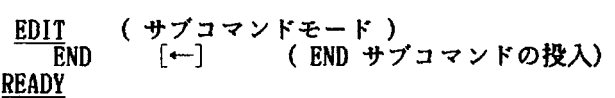

SAVE サブコマンドを使ってはじめて入力したデータが恒久的に修正されたことになる。 SA VEサプコマンドを投入すると EDIT-FSOが終了し EDITコマンドモードへ戻ってしまう。そ のため、さらにデータの入力を続ける場合には、再び FS サブコマンドを入力しなければなら ない。これ以降は厳密にいうとデータセットの修正・追加になるので 4 - 2 「 EDIT-FSO に よるデータセットの修正・追加」を参照すること。

○ PF キーの説明

- [ PF7 ]キーは一つ前のページ画面にもどる
- [ PF8 ]キーは一つ後白ページ画面にもどる
- [ PFI0 ]キーは画面を左へ移動させる
- [ PFll ]キーは画面を右へ移動させる ( 70カラムよりも大きい部分をみる)
- [ PF24(12) ]キーはカーソルをサプコマンド行に移動させる

PFキーを押せば、入力したデータを計算機に送信する機能を果す ENTERキーを押す働きが あるので、PF キーを押す前に ENTER キーを押す必要はない。

4-2 EDIT-FSO よるデータセットの修正・追加

修正及び追加は、既成のデータセットに対して行なうものなので、基本的な操作は新規作成 の場合と同様である。 EDITコマンドで既成のデータセットを呼び出す際には、 もともとの形 式が NONUM 形式になっていても、NONUM 指定は不要となる。さらに EDIT 状態のサブコマン ドモードとしてから、FS というサブコマンドを入力する。これにより、画面の形式が変って カラムの固定した画面になるので絹集しやすくなるはずである。

前述のようにEDIT-FSOを用いてデータセットを編集する場合には、端末のキーボード上に PFキー列の機能を解説した紙板があるので、その紙板をセットすること.

## 手順

(1) READY

EDIT データセット名 内容融別修飾子 [←]

- 既に保存(「カタログ」という)されたデータセットを EDIT コマンドで呼び出す場合には、<br>データセットが「行番号付き」・「行番号なし」の如何にかかわらず、NONUM オペランドの指 定は不要である。

指定したデータセットが NONUM 形式の場合には、次のようなメッセージが表示され、EDIT 状態のサプコマンドモードに入る。

(2) KEQ52338I DATA SETデータセット名.内容識別修飾子

- NOT LINE NUMBER, NONUM ASSUMED
- (3) EDIT  $FS$   $[-]$
- (4) EDIT-FSO画面を得る。

新規作成および修正の場合にも、以上の手順は全く同じである。ただし、FS サブコマンド を入力しでも直ぐに EDIT-FSO画面が得られず、帥\*が表示されることがある。その場合には、 もう一度 ENTER キーを押すと、EDIT-FSO 画面が表示される。

\*柿[←]

以下、 EDIT-FSO画面上で追加・修正が自由に行える。

O プログラムのデータセットの場合

これまで説明した (1)-(4) までの手順とほとんど同じであるが、FORTRAN77 プログラムの データセットの場合には(例にデータセット名 MEAN.FORT77 とする)、

## $(1)$  READY  $E$ DIT MEAN FORT77 (FIXED)  $\leftarrow$ ]

と指定しなければならない。FIXED オペランドはこのプログラムのデータセットが固定形式 (正式には、標準形式と言う)で構成されていることを示している。形式にはこの他、 FORT77 (FREE) と指定する自由形式もあるが、データセットの形式自体が可変長レコード形式になり、 フロッピーディスク(IBM 形式 )に格納できなくなるので、FIXED 形式の方がよい。

ただし、FIXED または FREE のいずれも指定しなかった場合には、自動的に FREE 形式にな るので、特に新規作成の際には FIXEDの指定を忘れないようにすること。

既存の FIXED 形式のプログラムのデータセットを呼び出す場合には、FIXED の指定を忘れ ると、FREE 形式扱いとなり実際のプログラムのデータセットの形式と合致しないので次のよ うな警告メッセージがでて、 EDITコマンドの実行が中断され READY状態に戻る。

KEQ523431 VARIABLE RECORD FORTMAT REQUIRED FOR FORT/FORT77(FREE) DATA SET+

READY

警告メッセージの末尾に「+」がついているので、さらに詳しくコンピュータからの情報を 呼びだしてみよう。

READY

[←] (警告メッセージの末尾に「+ 」がついている場合に さらに詳しく問い合せるためのコマンド) KEQ523431 EDIT AGAIN WITH FORT/FORT77 (FIXED) OR USE CONVERT COMMAND **READY** 

この場合には FORT77(FIXED)を忘れないようにして、 (1)をやりなおすこと。 また、EDITコマンド投入時に プログラムのデータセットの場合には、行番号付きで処理 されるため、 NONUMオペラシドを指定しても無視される。

これが (4) EDIT-FSO画面である。

 $EDIT-FSO(V01/L06)$  ---  $F1234.MRAN. FORT77$  $\Rightarrow$ ROW SCROLL ==> PAGE COLUMN SCROWLL ==>  $40$ =COLS>一一+一一l一一+一一2一一+一一3一一+一一4----t一一5 000010 \* CALCULATION OF MEAN 000020 DEMENSION SCORE(100) 000030 READ(5,\*) NUMBER<br>000040 DO 100 I=1, NUMBER 000040 DO 100 I=1, NUMBER<br>000050 READ(5,\*) SCORI  $READ(5,*)$  SCORE(I) 000060 100 CONTINUE 000070 SUM=O.O 000080 DO 200 I=1.NUMBER 000090 SUM=SUM+SCORE(I)<br>000100 200 CONTINUE 200 CONTINUE 000110 XMEAM=SUM/NUMBER  $000120$  WRITE $(6,*)$  XMEAN 000130 STOP 000140 END 車\*\*END OF DATA SET \*\*\*

この画面をよく見ると、

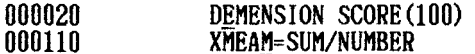

の下線で示したスペルが間違っている。画面上のその位置にカーソルをあわせ、正しい文字に 修正する。画面上のすべての間違いの修正が終ったら、画面が下の状態になり、

EDIT-FSO(V01/L06) --- F1234.MEAN.FORT77 ==><br>ROW SCROLL ==>  $PAGE$  COLUMN SCROWLL ==>  $40$  $=$ COLS> ----+----1----+----2---+----3----+----4----+----5<br>000010 \* CALCULATION OF MEAN 000010 \* CALCULATION OF MEAN<br>000020 DIMENSION SCORE(100) 000020 DIKENSION SCORE(100) 000030 READ(5,\*) NUMBER<br>000040 DO 100 I=1, NUMBER 000040 DO 100 I=1, NUMBER<br>000050 READ(5,\*) SCOR 000050 READ(5,\*) SCORE(I)<br>000060 100 CONTINUE 000060 100 CONTINUE 000070 SUM=O.O 000080 200 1 = 1. NUMBER 000090 SUM=SUM+SCORE(I)<br>000100 200 CONTINUE 000100 200 CONTINUE<br>000110 XMEAN 000110 XMEAN=SUM/NUMBER  $WRITE(\overline{6},*)$  XMEAN 000130 STOP<br>000140 END \*\*\* END OF DATA SET \*\*\*

続いて、ENTER キーを押す。この時のカーソルの位置はどこにあってもよい。その結果、この 画面のすべての修正した部分の情報が計算機に送られ、仮の状態での修正が終了したことにな る。だたし、まだ修正部分が永続的に修正されたわけではない。なぜならば、修正部分はデー タセットに保存されていないからである.

- EDIT-FSO 画面においても、DEL キーと INSERT キーは自由に使用できる。しかしながら、<br>INSERT モードで何文字が挿入していると、それ以上文字が挿入できなくなる状態が発生する。 INSERT モードで何文字が挿入していると、それ以上文字が挿入できなくなる状態が発生する。<br>これは、データセットのレコード形式が固定長形式の場合に、その行では右端( 1 RECORD 8 0 文字)まで空白が詰められていて、新たに文字を挿入する余地がないからである。その場合 にはその行の右端のいくつかの空白を ERASE EOF キーを押して取り去ってやればよい。しか し、この処理で空白を取り去っても画面の上では何等の変化もない.

では、この修正部分をデータセットに保存しよう。 EDIT-FSO画面の左上に[==>]位置に サブコマンドを入力することができるフィールド(サブコマンド行)がある。このフィールド ヘカーソルを移動させるために、[PF24(12) ]キーを押す。

(5) SAVEサプコマンドを使用して、修正部分を保存する

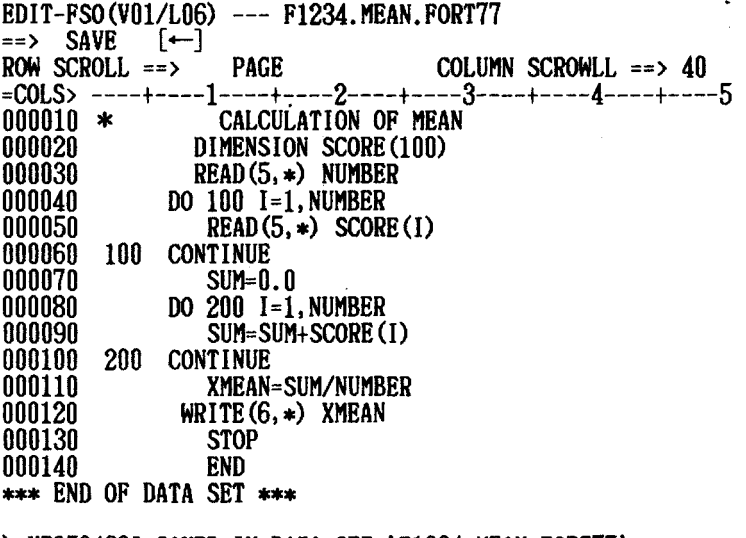

(6) <u>KEQ524601 SAVED IN DATA SET 'F1234.MEAN FORT77'</u><br>EDIT (EDIT 状態のサプコマンドモード ) ( EDIT 状態のサプコマンドモード)  $END$   $[-]$ 

### READY

SAVE サブコマンドを使ってはじめて修正部分が永続的に修正されたことになる。

修正した内容を SAVE [←] したら、一旦 EDIT-FSO 画面が消えて EDIT 状態へ戻ってしま う。そのため、再び修正を続けるためには、再び FS サブコマンドを入力しなければならない (その手順は (3) と同様である)。

FSサプコマンドで得られる画面はデータセットの最初のページである。例のような短いデ ータセットの場合には問題はないが、長いデータセットの場合には端末のキーボード上の[P F7 ]キーと[PF8 ]キーを使用して、ページめくりの要領ですべてのデータセットのページ を検索しなければならない。

[ PF7 ]キーは一つ前のページ画面にもどる [ PF8 ]キーは一つ後のページ画面にもどる

(7) LOCサブコマンドのタイプと ENTERキーを押す

データセットを編集する場合には、一度に見たい部分が PF7 · PF8 キーの操作でうまく得 られない場合がある。この場合には、その部分の先頭を EDIT-FSO画面の先頭行として表示さ せる LOCサプコマンドがある。

カーソルがサブコマンド行になかったら PF24(12) キーを押す。するとカーソルがサブコマ ンド行に移動して、サプコマンドが入力可能になる。

EDIT-FSO(V01/L06) --- F1234.MEAN.FORT77  $=$ > LOC 70 [←]<br>ROW SCROLL ==> PAGE COLUMN SCROWLL ==>  $40$ =COLS>一一+一--1一一+ーーー2一一←---3一一t----4一一+一一5 000010 \* CALCULATION OF MEAN 000020 DIMENSION SCORE(100) 000030 READ(S.\*) NUMBER 000040 DO 100 I=1, NUMBER<br>000050 READ(5,\*) SCOR 000050 READ(5,\*) SCORE(I)<br>000060 100 CONTINUE 100 CONTINUE 000070 SUM=O.O 000080 DO 200 I=1, NUMBER<br>000090 SUM=SUM+SCORE( SUM=SUM+SCORE(I) 000100 200 CONTINUE 000110 **XMEAN=SUM/NUMBER**<br>000120 WRITE(6,\*) XMEAN WRITE $(6,*)$  XMEAN 000130 STOP 000140 END \*\*\* END OF DATA SET \*\*\*

EDIT-FSO(V01/L06) --- F1234. MEAN. FORT77 'IELnununU I ι〉刷明nununununununununu\*JdqU4f SS78901234E & 6-li-T{OHO-nHunuU1nann''r l l<br>-- NS<br>JH<br>JH<br>JH<br>D<sup>4</sup> 4S - WSC リメージ・ボール 4...<br>2--<br>MBE<br>ORE<br>NUM<br>MEA<br>なく - 「panatooda」として、このことを、このことを、このことを、このことを、このことを、このことを、このことを、このことを、このことを、このことを、このことを、このことを、このことを、このことを、このことを、このことを、このことを、 -<br>DLL<br>--- Inapple Marker - inapple Marker - information information information in the U ー<br>ト<br>「 -aH-zi<br>H-zi -Fu-nuyqy<br>-Fu-nuyqy l<br>3  $\Rightarrow$  $ROW$  SCROLL ==> PAGE - '''BUM UMHVME TE STONE<br>''MME TE STONET<br>'''' た式 EU+=nu--'\*偉肺』に  $\frac{1}{2}$ zLa4 L S ールール しゅうしょう しゅうしょう しゅうしゅう しゅうしゅう しゅうしゅう しゅうしゅう しゅうしゅう しゅうしゅう しゅうしゅう しゅうしゅうしゅうしゅうしゅうしゅうしゅうしゅうしゅうしゅうしゅうしゅうしゃ 〉↑場を  $SUM=0.0$ 000070 000080 DO 200 I=1, NUMBER .<br>J 000090 SUM=SUM+SCORE(I) 000100 200 CONTINUE 000110 XMEAN=SUM/NUMBER 000120  $WRITE(6, *)$  XMEAN i<br>.<br>.<br>. **STOP** i<br>Si 000140 END \*\*\* END OF DATA SET \*\*\*

このように表示開始行が 70 行になった画面が得られる。

- 2511 : 624 しんい マンストランストリーク [ PF3 ] キーを押すと EDIT Fay-EDIT-FSO 画面を終了したい時には、データセットを保存する場合には「 SAVE サブコマン .<br>.  $\overline{\phantom{a}}$ ー<br>」<br>」

マンドモード に戻る。続いて、 END サブコマンド (ただし NO オペランドとともに) を入力 すると READY 状態へ戻る。

○ EDIT コマンド投入時において指定するデータセット名の間違えた場合

ドてプに、 ールー しょうしょう しょうしょう しゅうしょう しゅうしゅう しゅうしゅう しゅうしゅう しゅうしゅう しゅうしゅう しゅうしゅう しゅうしゅう しゅうしゅうしゅう 閤れ。でつ 遠ばこタ。 既に作成されているデータセットの修正の際に注意しなければならないのは、EDIT コマン マさ夕、に に一-れ成 既と無な。 ドとともにタイプするデータセット名を間違えた場合である。この場合には、NEW オペランド<br>が無くても、既に保存されている(カタログされている)データセットリストの中にその名前<br>がない場合には、新規作成のデータセットと判断されてしまう。以下にその際の処理手順を示 /ド前示  $\ddot{\mathbf{t}}$  .

手顧

READY (1)

EDIT NEAN FORT77(FIXED)  $[-]$ 本来ならば、I1EAN.FORT77を指定すべきところを NEAN.FORT77と呼び出してしまった。

 $(2)$  EDIT

.<br>193201 DATA SET NOT FOUND, ASSUM **00010 -**<br>EDIT **END NO**<br>READY - [←]  $[-]$ 

このままでは別の NEAN.FORT77 というデータセットが作成されてしまうので、すぐに空行 のまま ENTER キーを押し、EDIT 状態に帰ったら END NO サブコマンドを投入して、間違った データセット名の下での EDIT 状態を終了させる。

なお、この節で説明した修正ではいずれもミスタイプの場合のみであった。入力すべきプロ グラムのある行を失念して入力してなかったり、途中で入力すべきプログラム行に気がついた などの場合の修正は、次の 4-3 「EDIT-FSO の行サプコマンド」と 4-4 「EDIT サプコマンド による編集」で述べるので、そちらを参照すること。

4 - 3 EDIT-FSO の行サブコマンド

行サブコマンドは EDIT-FSO 画面の行番号( NONUM の場合でも自動的にレコード番号が左 捕に表示される)の左端の位置に入力して、行の樟入・削除・複写・移動を行なうためのもの である.この行サプコマンドがフルスクリーン形式の編集において最も力を発揮する.

**○ I [n] … 任意の連続 n行のスペースの挿入 (n=1 の時、1を省略できる)** ( INSERT )<br>プログラム行・データ行の追加に用いる。ただし、複数の行のスペースを挿入しても、PFキ

ーや[←]キーを押した時点で未入力行(スペースを含む何らかの文字も入力されていない行) があった場合には、その未入力行は自動的に消えてしまうので注意すること。

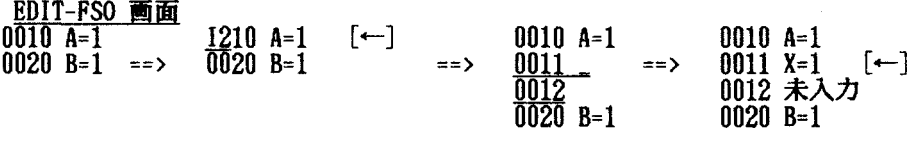

0010 A=1 0011 X=1  $\Rightarrow$  0020 B=1

ただし、行番号の間隔が 10 きざみの場合には、Ⅰ サブコマンドを使用して新しく 10 以 上の行を揮入することができない.なぜならば、新しく確保した行スペースに行番号を割り掻 ることができないからである。

この場合にはまず 5 行挿入した後、PF24(12)キーを押してカーソルをサブコマンド行に戻 し、RENUM サブコマンド(行サブコマンドではない)を入力して ENTER キーを押して、行番 号を 10 きざみに付け換えて間隔を確保した後、再び I 行サブコマンドを使用して 5 行の

スペースを確保する。他の C·M 行サブコマンドの際にも同様である。

**〇 D … 1行分の削除**<br>DD~DD … 連続行の削除

( Delete )<br>2つの DD を削除したい部分の先頭行と末尾行に入力する。この2つの DD は同一画面上に なくてもかまわない。従って、PF7 · PF8 (画面の前後移動)を用いて別々の画面に入力すれ ばよい。

0010 A=1  $0010$  A=1  $[-]$   $0010$  A=1<br>0020 B=1 ==> 0020 B=1 ==> 0030 C=1 0020  $B=1$  ==><br>0030 C=1  $0.30 \text{ C} = 1$ 0010 A=1  $0.010$  A=1  $\left[-\right]$  0010 A=1<br>0020 B=1 DD20 B=1 ==> 0050 Y=1 0020 B=1  $\frac{DD20}{OD30}$  B=1<br>0030 C=1  $\frac{DD20}{OD30}$  C=1  $\frac{0}{0030}$  C=1<br>DD40 X=1 0040  $X=1$  ==><br>0050  $Y=1$  $\overline{00}50$   $\overline{Y}=1$ 

o C-A 又は C-B … 1行分の複写 CC -CC-A 又は CC-CC-B … 連続行の複写 ( Copy )

2つの CC を複写したい部分の先頭行と末尾行に入力する。この2つの CC は同一画面上に なくてもかまわない。従って、PF7 · PF8 (画面の前後移動)を用いて別々の画面に入力すれ ばよい.

A ( After ) か B ( Before ) のどちらかの文字で複写する位置を指定しなければならない。 A ならばその行の直後に、B ならば直前に複写される。位置指定をする時も必ずしも同一画面 上でなくてもよい。

ここでは、C・ CC · A · B を上手に組み合せて、行単位の複写を実行するわけであるが、 それぞれを入力すべき画面が別々の場合には、PF7 · PF8 (画面の前後移動) を用いてめざす 画面捜し、順次にC·CC · A · Bを入力すればよい。その中途の段階では、サブコマンド が実行保留になっていることを示す次のメッセージが出力される。

EDIT-FSO(VO1/LO6) --- F1234.MEAN.FORT77  $=$   $\rightarrow$ ROW SCROLL ==> PAGE COLUMN SCROWLL ==> 40 =COLS> KEQ57858I SUBCOMMAND EXECUTION PENDING -4----+----5<br>000010 \* CALCULATION OF MEAN 000010 \* CALCULATION OF MEA<br>000020 DIMENSION SCORE(100)<br>000030 READ(5,\*) NUMBER  $\text{READ}(5, *)$  NUMBER . . . . . . . . *. .* . . . .

目下にサブコマシドの使用例を示す。

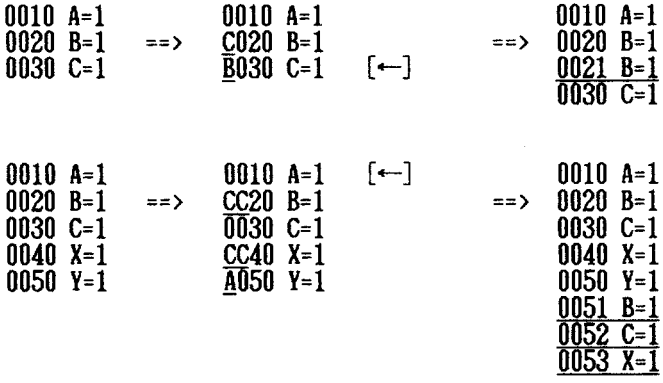

○ M-A 又は M-B … 1行分の移動 - MM〜MM-A 又は MM〜MM-B … 連続行の移動<br>( Move )

2つの附を移動したい部分の先頭行と末尾行に入力する。この 2つの附は同一画面上に なくてもかまわない。従って、PF7 · PF8 (画面の前後移動)を用いて別々の画面に入力すれ ばよい。

A ( After ) か B ( Before ) のどちらかの文字で移動する位置を指定しなければならない。 ならばその行の直後に、B ならば直前に移動される。位置指定をする時も必ずしも同一画 面上でなくてもよい。

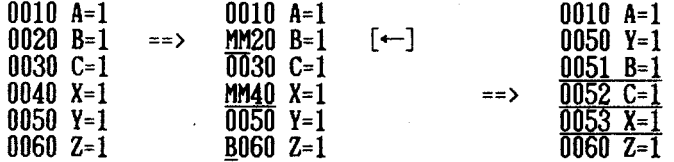

以上がよく用いる行サプコマシドである。

4-4 EDIT サブコマンドによる編集

EDIT-FSO 画面においては、上から 2 行目の左端にある ==> ( サブコマンド行と呼ばれる) の位置に、必要なサプコマンドを入力して [←] とする。サブコマンドによっては、「サブコ マンド 行番号」の形式で行番号の指定が必要なこともあるが、 NON聞のデータセットの時に は計算機が自動的に表示してくれるレコード番号を用いればよい.

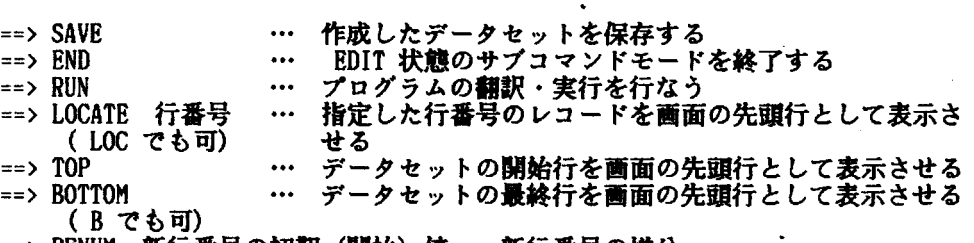

==> RENUM 新行番号の初期(開始)値 - 新行番号の増分 … 行番号の変更をしたい時に用いる。RENUM のみを入力したと きには、全行番号を対象とし、10·20·30…となる。

RENUI1サプコマンドは NONUI1形式のデータセットに対して新規に行番号を付ける障にも用 いる。その際には、73 - 80 カラムに行番号が格納されるのでその位置にデータが存在しない ことをくれぐれも確認すること。

RENU阿サプコマンドを実行すると、下記のように、73-80カラムにあるデータが失われで もよいか、と計算機は確認を求めてくるので、ENTER キーを押す。

 $==$ > RENUM [  $\leftarrow$  ] KEQ52569I WARNING, RENUMBERING DATA SET MAY CAUSE LOSS OF DATA+ HIT CARRIAGE RETURN TO RENUMBER, OR ENTER A NEW SUBCOMMAND (実行する場合、ENTER キーのみを押す) FS [←] (取り止める場合、たとえば EDIT-FSO画面に戻す}

==> UNNUM … 73-80 カラムの位置に格納されている行番号をとり去る。このサブ コマシドが実際には行番号のないデータセットに実行された場合 には、この位置のデータが失われるので注意すること.

==> MERGE 他のデータセット名. 内容識別修飾子 MERGE サブコマンドは、現在作成中のデータセットの途中に他のデ ータセットを組み込む場合に用いる。この場合、画面の先頭行の a 直前に指定した他のデータセットが組み込まれる。<br>文字列 '

 $\Rightarrow$  FIND

画面上で、特定の文字列を探し出すのに用いる。指定したものと同 ーの文字列は、他の文字よりも高輝度で表示される

 $\Rightarrow$  CHANGE 行番号 1 行番号 2 . 旧文字列 ' 新文字列 ' ALL ある文字列を別の文字列に置換する。

行番号付きのデータセットの場合には、例のように行番号 1と行番 号2によって、置換する範囲を指定する 行番号なしのデータセットの場合には、 LOCATEコマンドで置換す

る先頭の行を画面表示の先頭行にしておき(置換する先頭行に行指 標を移動させる)、行番号 1と行番号 2の代りに

行番号1 → \* (行指標が現在指している行)<br>行番号2 → 行指標から何番目の行かを示す数 → 行指標から何番目の行かを示す数字

を使用して、置換の範囲を指定する。

オペランド ALLを追加すると、変更対象範囲内の指定した文字列 がすべて置換される。 ALLを指定しないと、変更対象範囲内の各行 の最初の指定文字列しか置換されない

EDIT コマンドモードのサブコマンドもすべて、==> の右側に入力することができる。 また、次のように X とともにコマンドをタイプする方法で、コマンド (もちろん EDIT を 除く)も入力することができる。

 $\Rightarrow$  X ALLOC  $\cdots$ 

ALLOC にはサブコマンドもあるが、コマンドとしての使用例である。

<sup>7</sup>マンドの中には、 EDITコマンドモードのサプコマンドと同じ名前のものがあり、同様な 働事をすることが多い。しかし、両者は意味が異なるので注意が必要である。例えば、 MERGE マンドは作成済みの2個のデータセットを結合するものであるが、EDIT 状態での MERGEサブ コマンドは、データセットの作成の途中で他のデータセットを組み込むために用いる。

4-5 PFキーの配列

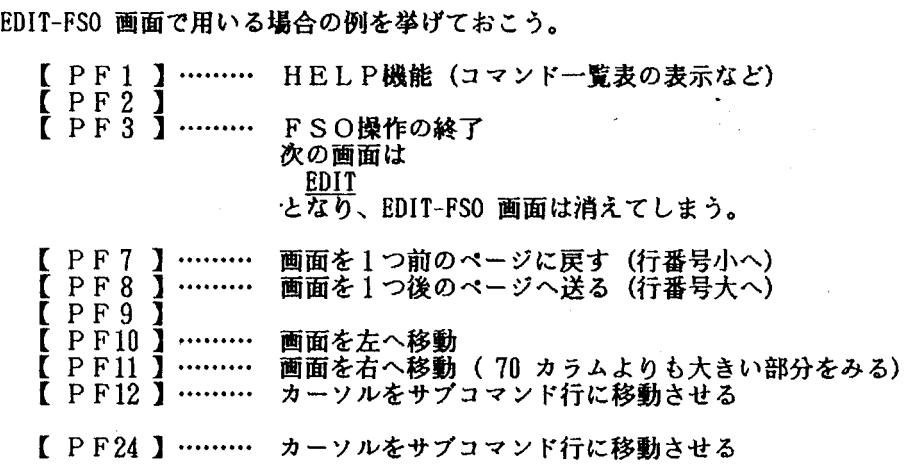

- なお、PF キーの<mark>機能は SORP (会話型</mark>リモートバッチ処理ジョブの取りだし請求)コマン<br>ドの使用時などにおいても同様な機能を果すので非常に有用である。

5 プログラムの実行( EDITコマンドを用いる場合 )

# 5 -1 翻訳(COMPILE )と実行

プログラムのデータセットを作成してしまったら、いよいよ実行の段階へ進むわけである。 プログラムの実行は大まかに見て、二段階に分けられる.

大型計算機はパーソナルコンピュータ(BACIC書語)と異なり、まず FORTRAN雷語のプロ グラム(正確にはソースプログラムと呼ばれる)を機櫨語に変換(翻訳 COMPILE)する.そ して、その機擁語に変換されたもの(オブジェクト・モジュール}と必要なシステムライブラ リーのデータセットなどをリンクして、一つの実行可能な形式 (ロードモジュール) に直した 上で、プログラムによって指示された手続きを実行するのである.従って、実行すると、靖末 には翻訳の終了を示す「END OF COMPILATION 」と処理結果が二段階で出力される。

従って、エラーも各段階で発生する可能性があるが、ほとんどのエラーは COMPILE 時と実 行時の二種類ある。エラーが発生した場合には、どちらのものかよく注意する必要がある。会 話型リモートバッチ処理には文法チェック専用の JOB があるので、これを使うと便利だか、 COMPILE 時のエラーしか検出できない。この方法については、6 章で解説する。

RUN ( EDIT 状態の時にプログラムの翻訳・実行を行なうサブコマンド) を中断したい時に は、[ALT ]キーと[DUP ]キーを同時に押すことによって止めることができる。このよう な処理が必要になるのは、プログラム中に間違いがあって無限ループに入ってしまった場合で ある。この樋能をアテンション割り込み機能という。

5-2 データをキーボードから入力して実行する場合 M M

キング キング しゅうしょう しゅうしゅう しゅうしゅう しゅうしゅう しゅうしゅう しゅうしゅう しゅうしゅう しゅうしゅう しゅうしゅうしゅうしゅうしゅうしゅうしゅうしゅうしゃ ι ー<br>-<br>「けけサイト」 ー<br>りょうしょう キュースト コンピューター マイナー しょうしゃ しゅっとり しゅっとり しゅっとり しゅっとり しゅっとり しゅっとり しゅうしゅうしゃ プR湯力 汉( ( ( -ムの、畑一町立則前一 -は プログラムの実行は、EDIT 状態で RUNサブコマンドを用いる。したがって、プログラム中 中}ら の READ 文の機番が 5 番(入力装置としてキーボードが予め自動的に割り当てられている)  $\ddot{\phantom{0}}$ め!<br>で、 の場合には、実行時にディスプレイに「」」と表示されるので、適宜データをキーボードから 台す 1 2 t<br>5eO  $\overline{a}$ 入力する。

EX.

- $(1)$  READY . **EDIT PROG FORT77 (FIXED)**  $\lceil - \rceil$
- $(2)$  EDIT RUN  $[-]$

'tnun-er--nu-A WE Emm一…-一 -nupEEL-'i-14Jhu-yt--BJ J(O  $\frac{2}{3}$ <br> $\frac{2}{3}$ (3) FORTRANT7 COMPILER ENTERED NDY- 行番号 20 の READ 文による入力促進記号  $\frac{1}{2}$  $\overline{9}$ . . . . 2,5<br><u>213,24321</u>  $[-]$ 2. 5は入力データの例 546.54652 W 5 2  $(4)$  END OF GO. SEVERITY CODE = 00 **EDIT END**  $[-]$ **READY** 

5-3 データをデータセットから入力して実行する場合

TSSを利用していると、使用するデータを予めデータセットとして作成・保存しておき、プ ログラムの実行時にデータセットから読み込んで計算する方法が便利である。例えば、一つの データのデータセットを種々のプログラムによって何度も計算したり、大量なデータを様々な パラメータの下で計算する場合には、パラメータをキーボードから、大量データはデータセッ トから入力すると便利である.

ALLOC (サプ)コマシドを用いると、プログラム申の READ文の機番ごとに、入力装置・入 力データセットを自由に割り当てることができる。その際、プログラム中の READ文と対にな った FORMAT 文の書式と実際のデータとなるデータセットの書式はくれぐれもキチンと対応さ せておかなければならない.

では、データの個数をキーボードから、データをデータセット(POP.DATAに格納されてい る)から入力して、その平均値を求める下のプログラムを例に実行して見ょう.

00010 \* CALCULATION OF MEAN

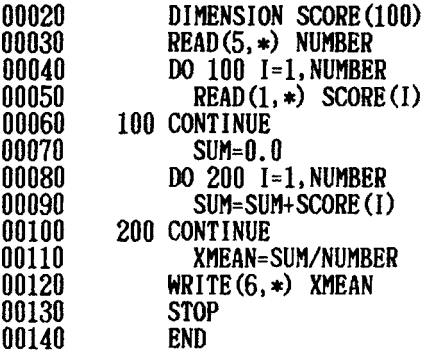

このプログラムの READ 文を見ると、行番号 30 と 50 の二箇所にある。 すなわち、このプログラムでは NUMBER (データの個数)は機番 5 番の READ 文から、SCO RE(I) (データ)は機番 1 番の READ 文から入力しようと意図している。機番 5 番は予め自 動的にキーボードが割り当ててあるが、機番 1 ALLOC (サプ)コマンドによって入力デー タセットを割り当てる。 ALLOCコマンドの指定形式は、

ALLOC DA(入力するデータセット名.DATA) FILE(FT機番FOO1) SHR

のようにする。ただし FILE オペランド(正式にはデータセット定義名と呼ぶ)の機番は二桁 で指定し、機番 1番の場合には FT01とする。

一方、行番号 120 にある WRITE 文の機番 6 番はディスプレイが予め自動的に割り当てて あり、XMEAN の値はディスプレイに出力されるはずである。

手踊

**READY**  $E$ DIT MEAN FORT77(FIXED)  $[-]$ EDIT  $\overline{ALLOC}$  DA(POP.DATA) FILE(FT01F001) SHR  $[$ ← $]$ ED IT • • • • (ALLOCは 印IT状態で入力可能な -RUN [←] サプコマンドでもある) FORTRAN77 COMPILER ENTERED END OF COMPILATION

行番号 30 の READ 文(機番 5 番)にもとずく入力促進記号「 00030 ?\_ 」が画面に表示さ れるので、以下データの個数を入力する。

00030 ?<br>5 (データの個数) [←]

するとデータそのものは ALLOC コマンドによって行番号 50 の READ 文の機番1に割り当て られたデータセットから自動的に読み込まれる。

3.062<br>END OF GO、SEVERITY CODE = 00 EDIT

以上の要舗でプログラムを実行することができる。さらに、同じプログラムを使って、別の データ(データセット名 WORK.DATA)の平均値を求めて見ょう。

EDIT

ALLOC DA(WORK.DATA) FILE(FT01F001) SHR [←] KEQ56246I DATA SET 'F1234. WORK.DATA' NOT ALLOCATED, FILE IN USE KEQ56112A ENTER 'FREE' OR 'END'+-

と表示され、機番 1番はすでに割当られてしまっており、使用中であることを示している。 WORK.DATA のデータを使用して計算する場合には、POP.DATA の割当てを解除しなければなら ない。これには、KEQ56112A の表示どおり FREE サブコマンドを入力しなければならない。

FREE DA(POP.DATA) [←]<br>または、<br>FREE FILE(FT01F001) [  $FILE (FT01F001)$   $[-]$ 

EDIT

**EDIT**<br>RUN

 $[-]$ FORTRAN77 COMPILER ENTERED

END OF COMPILATION

すると、WORK.DATA が機番1に割当られて、EDIT 状態のサブコマンドモードになる。 **VI** 下、POP.DATA の場合と同様に RUN とタイプし、入力促進記号F 00030 ?\_ 」が画面に表示さ れるのでデータの個数を入力する、そして結果が出力される.

また、ALLOC (サブ)コマンドによるデータセットの再指定の際に、FILE IN USE の状態に ならないようにするために、

ALLOC DA (WORK.DATA) FILE (FT01F001) SHR REUSE  $[-]$ 

末尾に REUSE オペランドを付け加えてもよい。これはすでに割り当てられていたデータセッ トを解放して、新たに別のデータセットの割当てを可能にするオペランドである。

5-4 計算結果のデータセットへの出力(会話型処理の場合}

計算結果を画面に出力させただけでは、その結果を再びデータとして利用できない。それは WRITE 文中では出力装置が 6番、つまりディスプレイに割り当てられているからである。 ところが、計尊結果をデータセットに出力し、さらに他のプログラムを用いて別の処理のデ ータとして使用することは、非常に多い.このために、計算結果の出力先を ALLOC (サプ) コマンドによって適当なデータセットに変更することができる。

そのために、EDIT-FSO 画面の上で WRITE 文中の機番を 2 番に書き変え、ALLOC サブコマ ンドによって機番 2 に出力用データセットを割り当てておき、再実行させて出力された計算 結果をそのデータセットとして保存させることができる。<br>- こうしておけば、データセットに記録しておいた計算結果を後で別の処理に使うのも、ディ

スプレイや NLP に出力させるのも思いのままとなる。

では、POP2.DATA (データの個数・データの両方が書き込んである、とする)を入力用デー クとし、平均と偏差を求めて(プログラムのデータセット名 DEVT.FORT77 )、それを DEV.DA TA というデータセット (新しく作成する) に保存してみよう。

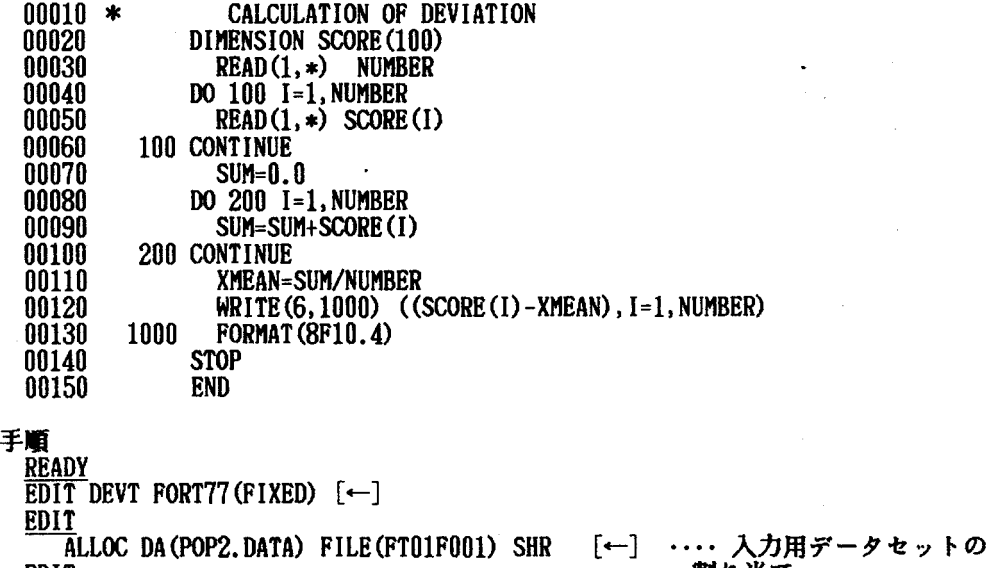

割り当て

3.0622 15.9634 10.2841 5.1420

END OF GO. SEVERITY CODE = 00 EDIT

のように、まず WRITE 文の機番を 6 番 (ディスプレイ) のままにして、計算結果が正しく出 力されるかどうか、確認する。正しい結果が確認されたら、もう一度プログラムを実行させ、 計算結果をデータセットに出力させる手続きをする。

EDIT<br>FS

- $[$ ←]
- EDIT-FSO 画面上で、<br>00120 WRITE(6 を

00120 RITE (6,1000) ((SCORE (I)-XMEAN, I=1, NUMBER)<br>00120 RITE (2, 1000) ((SCORE (I)-XMEAN, I=1, NUMBER)  $WRITE(2,1000)$  ((SCORE(I)-XMEAN, I=1, NUMBER) 仁

修正し、DEVT.FORT77 に保存する ( SAVE サブコマンド) 。<br>- 修正・保存の終了後、ATTRIB · ALLOC サブコマンドをもちいて、DEV.DATA という出力用デ ータセットを新規に作成し、その後もう一度 ALLOC サブコマンドを用いて、DEV.DATA を機番 2 に割り当てる。ただし、この時には改めて入力用データセット POP2.DATA を機番1 に割 当なくてもよい。

EDIT

^ATTRIB PS1 BLKSIZE(3120) LRECL(80) DSORG(PS) RECFM(F B)<br>・・・・PS1 の名前で新規作成データセットの属性を定義

EDIT

ALLOC DA(DEV.DATA) SPACE(10,10) TRACKS NEW RELEASE CATA USING(PS1)<br>... DEV.DATA (器のみ) の新規作成

**EDIT<br>ALLOC DA(DEV.DATA) FILE(FT02F001) OLD** ··· 機番 2(正式には、データセット定義名 FILE(FT02F001)) に DEV.DATAを割り当て

**EDIT**<br>RUN

FORTRAN77 COMPILER ENTERED END OF COMPILATION END OF GO. SEVERITY CODE = 00 EDIT<br>END

 $\lceil \leftarrow \rceil$ 

 $[--]$ 

DEVT.FORT77 の EDIT コマンドモードを終了させ、計算結果を書き込んだデータセットの内 容を確認しなければならない。

READY  $\overline{EDIT}$  DEV DATA  $\left\{ \leftarrow \right\}$ KEQ52338I DATA SET DEV. DATA NOT LINE NUMBER, NONUM ASSUMED EDIT

となるから、 EDIT-FSO画面を呼出確認する。ただし、プログラムの実行中にエラーが生じた 場合には、プログラムを修正した後に再度実行する前に、新規に作成してしまった出力用デー タセット DEV.DATA を削除しておかなければならない。

エラーが生じた場合の手続きについては、5-5 「コマンドプロシジャを用いたデータセッ トからの入出力」を重参照すること。

5-5 コマンドプロシジャ (マクロ命令)を用いた データセットからの入出力

5-3 ・ 5-4 において、データセットからの入出力の方法を説明した。このデータセットか らの入出力を大型計算踏を使用する際には、頻繁に行なう処理である。しかし、この手碩は非 常に按雑であるから、初心者にはなかなか難しい。このような処理を行なう際には、コマンド プロシジャ(富士通ではマクロ命令をコマンドプロシジャという)を用いるとよい。

コマンドプロシジャとは、予め必要なコマンド・サプコマンドを必要な腫序に並べたものを、 データセット(この内容識別修飾子は CLIST) として作成しておき、EXEC コマンドとともに 用いて、一連の処理を自動的に行なう手法である.

我々が使用する課題に、データセットからの入出力のためのコマシドプロシジャのデータセ ットを、

COMMAND. CLIST (FILEREAD)

COMMAND. CLIST (FILEWR)

という、名前をつけて区分データセットを予め作成しておくと便利である。 では、上記のコマンドプロシジャが作成しであるものとして、区分データセットの舗集・実 行のためのユーティリテイコマンド MLISTコマンドをもちいて、実行してみよう。

READY

 $MLIST$  COMMAND  $[$   $\leftarrow$  ]

 $=$  $=$  $\rightarrow$ 

 $--$  MLIST  $--$  V20/L04  $--$  F1234. COMMAND. CLIST  $---$  ID (M1)  $--$  1/ 11  $FILECR$  ==>  $FILEREAD$  ==>  $FILEWR$  ==> \*\* END \*\*

上のような COMMAND.CLIST の編集・処理のためのメニュー画面がでるので、 EDIT コマン ド・ EXECコマンドなどをタイプして、コマシドを実行することができる。 5-4で説明した、データセットから入力し新規に作成したデータセットに計算結果を書き込 む処理をコマンドプロシジャを用いて実行してみよう。

 $==$ -- MLIST -- V20/L04 -- F1234.COMMAND.CLIST ------ ID(M1) -- 1/ 11  $FILECR$  ==> FILEREAD ==>  $FILEWR = 2$   $EDIT$   $\leftarrow$ ]  $**$  END  $**$ 

メニュー画面のコマンド投入フィールドに、 EDITコマンドをタイプし ENTERキーを押す.

# KEQ23381 DATA SET COMMAND.CLIST(FILEWR) NOT LINE NUMBERED. NONUM ASSUMED ukukuk |

と表示されるので、もう一度 ENTER キーを押すと、EDIT-FSO 画面が表示される。以下はED IT-FSO撮作と全く同様に行なう.そして、処理を行なうプログラムのデータセット・入力する データセット・出力用の新しく作成するデータセット名を所定の位置に正しくタイプし、 SAVE すればよい。

 $EDIT-FSO(V01/L06)$  ---  $F1234$ . COMMAND. CLIST (FILEWR)  $==>$  SAVE  $[+-]$ <br>ROW SCROLL  $==>$  PAGE COLUMN SCROWLL  $==> 40$ =COLS>一一ト一一1一一+一一2一一+一一3一一+一一4一一+一一5一一+一一6 **000010 FREE ALL<br>000020 ATTRIB P** ATTRIB PS1 BLKSIZE(3120) LRECL(80) DSORG(PS) RECFM(F B) 000030 ALLOC DA(DEV.DATA) SPACE(10.10) TRACKS NEW RELEASE CATA USING(PS1) 000040 ALLOC DA(POP2.DATA) FILE(FT01F001) SHR 000050 ALLOC DA(DEV.DATA) FILE(FT02F001) OLD<br>000060 EDIT DEVT.FORT77(FIXED) EDIT DEVT.FORT77(FIXED)<br>RUN 000070 RI<br>000080 END  $000080$ 000090 FREE ALL  $***$  END OF DATASET  $***$ 

上記の画面を得て、ENTER キーを押す。すると、COMMAND.CLIST(FILEWR) のデータセットに保 存された旨のメッセージが表示された後、I1LISTのメニュー画面に戻る。

 $=$  $--$ MLIST  $--$  V20/L04  $--$  F1234. COMMAND. CLIST  $---$  ID(M1)  $--$  1/ 11  $FILECR$  ==>  $FILEREAD = \Rightarrow$  $FILEWR$  ==> EXEC  $[\leftarrow]$  $**$  END  $**$ 

FILEWR のコマンドフィルードにコマンドプロシジャを実行させる EXEC コマンドをタイプ し、 ENTERキーを押すと、指示した一連のコマンドが以下のようなメッセージが表示されなが ら、腰序正しく実行される。

FORTRAN77 COMPILER ENTERED END OF COMPILATION END OF GOSEVERITY CODE = 00  $[$   $\leftarrow$ ]

と表示されるので、ENTERキーを押すと、そして再び円LISTのメニュー画面に戻る。

 $=$   $\geq$  $--$  MLIST  $--$  V20/L04  $--$  F1234. COMMAND. CLIST  $---$  ID(M1)  $--$  1/ 11  $FILECR$  ==>  $FII$  EREAD  $==$ >  $FILEWR$  ==>  $*EXEC$ \*\* END \*\*

MLISTメニューを終了するには、 PF3キーを押すと READY状態にもどる. ただし、プログラムの実行中にエラーが起ると

FORTRAN77 COMPILER ENTERED END OF COMPILATION JQB7200-U WORKING AREA OVERFLOWED END OF GO. SEVERITY CODE = 16 EDIT

と表示され、一連の処理が EDIT 状態で止まってしまう。この場合には、まず入出力に割り 当てたデータセットを解放し、EDIT 状態を終了させなければならない。

EDIT FREE ALL  $[-]$ - ・・・・ 割り当てたデータセットの解放 <u>EDIT</u><br>| END ||←]<br>|MLIST コマンドのメニュー画面に戻ったら、PF3 キーを押して READY 状態にする。そして、  $\lceil - \rceil$ 

コーニュー コーヒュー ファイル・コーヒー アイファイル しゅうしゃ しゅうしゃ しゅうしゃ しゅうしゃ しゅうしゅう しゅうしゃ しゅうしゃ しゅうしゃ しゅうしゃ しゅうしゃ しゅうしゃ しゅうしゃ しゅうしゃ **[阿门わい] [阿川わい]**  $\overline{\phantom{a}}$ 状'いずべ ー キャンプ nung<br>Dé 。刊ン 、ラ足  $\mathbf{I}$ pa させ、再度開設する。

MLIST のメニュー画面 **READY**  $\overline{\text{DEL}}$  DEV.DATA  $[$   $\leftarrow$   $]$ ENTRY (A) FI234.DEV.DATA DELETED **READY** LOGOFF [←-] セッシ雷ン終了のメッセージ JCE005 SYSTEM READY LOGON ON TSS  $F1234 S(2048)$   $[-]$ 

コマンドプロシジャにはエラー処理をふくむ手続きを指示できるので、研究するとよい。藤 村恵美 rTSSによる情報処理J (朝倉書庖}などが詳しい。

- 6 会話型リモートパッチ処理
- 6 -1 会話型リモートパッチ処理とは

計算機の処理形態を大別すると、 TSS処理とパッチ処理の二つに分けられる。

TSS処理は、複数の人間が一台の大型計算機をそれぞれの端末から同時に使用する形態で ある。したがって、その利用には CPU TIME 、リージョンサイズ、会話時間などの制限があり、<br>超大型の計算には適していない。

これに対して、パッチ処理では、必要なプログラム・データなどをある一定時間ためておい て一括処理をする。したがって、 TSS 処理と違い人間が計算途中に介入する必要はなく、そ<br>の間他の仕事をしていてもよい。また、バッチ処理における CPU TIME ・リージョンサイズな どの制限値も大きく巨大な計算に適している。パッチ処理に適した処理は、

- (1) TSS処理では多くのコマンドを使用する場合
- (2)大量のデータを処理する場合<br>(3)実行時間が長い
- 

(4) パッチ処理専用のライプラリープログラムを使用する場合 などがあげられる。TSS によるバッチ処理を会話型リモートバッチ処理と呼ぶ。

6-2 会話型リモートパッチ処理用のジョブ制御文(JCL )

ーバッチ処理では、これまで作成してきた TSS 処理のためのプログラム・データがそのまま<br>使用できる。バッチ処理を行なうために新たに必要な作業は、バッチ処理用の一連の作業を命 令するためのコマンドを並べたデータセットを作成することである.この一連の命令を並べた ものをジョブ制御文(略して JCL と称する)という。

同じ種類の処理には同じ JCL を用いることができるので、使用頻度の高いバッチ処理のた めに、 JCL が予め CARD.CNTL という区分データセットに作成してあるとたいへん効率的であ<br>る。したがって、JCL の作成では CARD.CNTL のなかから、これから処理しようとするメンバ る.したがって、 JCLの作成では CARD.CNTLのなかから、これから処理しようとするメンバ ーを選ぴ、実際に使用するプログラム・データのデムタセット名に書きかえるだけでよい。 JC L の内容については「センター利用の手引」を参照すること。

また、CARD.CNTL 以外にもライブラリープログラム SPSS • BMDP • ANALYST のパッチジョ プ用 JCL を区分データセット SPSS.CNTL • BMDP.CNTL • ANALYST.CNTL に作成しておくと良い。

では、ここでは CARD.CNTLという JCL用の区分データセットが作成しであるものとして (3-4 「会話型リモートパッチ処理用の JCL の作成方法」)、MLIST コマンドを用いて CAR D.CNTL のメンバーをみてみよう。

- (1) READY
- $MLIST$  CARD  $[$   $\leftarrow$   $]$
- (2)区分データセット CARD.CNTLのメシパーが表示される.

 $\Rightarrow$ 

 $\frac{1}{4}$ /L04 -- F1234. CARD. CNTL --------- ID(M)  $BATCH =$ r、,,、,,、,、,,、,, COMPPS<br>==><br>PRINTPS<br>subchk<br>==><br>TAPEWR<br>==> i in p<br>Thir<br>Mr 'b TAT<br>TAP<br>MHFUE<br>AP<br>MP :<br>; = -<br>-<br>-<br>-

\*\* END \*\*

以下に各メンバーの用途を示す。

BATCH:別々のデータセットとして格納してあるプログラム・データを用いて 実行するパッチジ aプ用の JCL

COMPPS:順データセットの濃縮印刷用パッチジョブの JCL

PRINTPS:廟データセットの印刷用パッチジ aプの JCL

SUBCHK:データセットに格納してあるプログラムの文法チェック用 JCL TAPEREAD:磁気テープ上のデータセットをホスト計算機の麿データセットとし て保存するための JCL

TAPE附:ホスト計算機の顧データセットを磁気テープに格納するための JCL

(3)上のような区分データセットの処理のためのメニュー画面がでるので、 EDITコマンド、 SUBMIT コマンドなどをタイプして、コマンドを実行することができる。

以下に、データセット MEAN.FORT77 に格納されたプログラム、データセット POP.DATAに格 納されたデータを用いて実際にパッチ処理を行なってみよう。

まず、通常のパッチ処理用の JCLを呼び出して、使用するプログラム・データのデータセ ットに書きかえなければならない。メンバー名は BATCH であるからその行にカーソルを移動 させ、コマンドフィールドに EDITとタイプする.

-- MLIST -- V20/L04 -- F1234.CARD.CNTL --------- ID(M1) -- 1/ 11  $BATCH \quad \text{---}$   $EDIT$  $COMPPS = 3$  $PRINTPS$  ==>  $SUBCHK$  ==> TAPEREAD==> TAPEWR ==><br>\*\* END \*\* ENTER キーを押す。すると下のような画面が表示されるので、

KEQ2338I DATA SET CARD. CNTL (BATCH) NOT LINE NUMBERED, NONUM ASSUMED  $F \leftarrow$ ]

もう一度 ENTER キーを押すと、EDIT-FSO 画面が表示される。以下はEDIT-FSO操作と全く同 様に行なう。

(4) JCL上のデータセット名の変更 これが、通常のパッチ処理用の JCLである CARD.CNTL (BATCH)の内容である。

EDIT-FSO(V01/L06) ---F1234.CARD.CARL(BATCH)  $\Rightarrow$  $Row$  scroll ==> PAGE COLUMN SCROWLL ==> 40 =COLS>一一+一一1一一+一一2一一←---3一一←---4一一+一一5 000100 //F1234C JOB CLASS=A 000200 // EXEC FORT77.STEP=CLG 000300 //FORT.SYSIN DD DSN=F1234.AREA.FORT77.DISP=SHR 000400 //GO.FT05F001 DD DSN=F1234.JAPAN.DATA,DISP=SHR<br>000600 // \*\*\* END OF DATASET \*\*\*

必要に応じて次のような変更を行なう。

○ジョブ名 C を自分の整理の必要上から A に変更する F1234A ○これから実行するジョブは巨大な計算なので、<br>→ JOB CLASS をAクラスからCクラスに変更する JOB CLASS をAクラスからCクラスに変更する CLASS=C<br>メモリーサイズを標準値の 512KB から 1024KB まで拡大する REGION=1024K ○実行するプログラム・データのデータセット名を指定する 行番号300 にて指定されているプログラムのデータセット AREA.FORT77を MEAN.FORT77 に変更する。 行番号400 で指定されているデータのデータセット JAPAN.DATA を POP.DATA に変更する。 Oここでは変更しないが、行番号 500 FT05FOOlはプログラムのなかのデータを 読み込む READ 文の機番に対応させなければならない。 EDIT-FSO(V01/L06) --- F1234.CARD.CARL(BATCH)  $\equiv$   $\Rightarrow$ ROW SCROLL ==> PAGE COLUMN SCROWLL ==>  $40$ =COLS>一一+一一1一一+一一2一一+一一3一一+----4一一+一一5 000100 //Fl234A JOB CLASS=C.REGION=1024K 000200 // EXEC FORT77, STEP=CLG 000300 //FORT. SYSIN DD DSN=F1234. MEAN. FORT77, DISP=SHR

000400 //GO.FT05F001 DD DSN=F1234.POP.DATA, DISP=SHR 000600 /1 \*\*\* END OF DATASET \*\*\*

EDIT-FSO画面上で新しいデータセット名などの変更をタイプし終えたら、 ENTERキーを押 した後、PF24(12)キーを押して、カーソルをサプコマンド行に戻す。そして、SAVE サブコ マンドを入力する。

EDIT~FSO(V01/L06) ---F1234.CARD.CARL(BATCH) ==> SAVE [←]  $Row$  scroll ==> PAGE COLUMN scrowll ==> 40 =COLS>一一+一一1一一+一--2一一+一--3-一ー+----4一一+一一5 000100 I/F1234A JOB CLASS=C.REGION=1024K 000200 /1 EXEC FORT77.STEP=CLG 000300 //FORT. SYSIN DD DSN=F1234. MEAN. FORT77, DISP=SHR 000400 //GO.FT05F001 DD DSN=F1234.POP.DATA.DISP=SHR 000600 /1 \*\*\* END OF DATASET \*\*\*

すると、実行するための JCL が作成保存された旨のメッセージが表示される。再び、メニュ ー画面に戻る.

DATASET SAVED IN 'F1234. CARD. CNTL (BATCH)' ( EDIT 状態のサプコマンドモード ) **EDIT**  $[-]$ **END** 

-- MLIST -- V20/L04 -- F1234.CARD.CNTL --------- ID(M1) -- 1/ 11  $BATCH \implies *EDIT$ COMPPS ==> PRINTPS ==>  $\overline{a}$ SUBCHK ==> TAPEREAD==>  $TAPEWR$  ==> \*\* END \*\*

(5) SUBMIT コマンドの投入 SUBMIT コマンドはパッチ処理の実行を命令するコマンドである。このコマンドを、さきの EDITコマンド白時と同様にコマンドフィールドにタイプし、 ENTERキーを押す。

 $--$  MLIST  $--$  V20/L04  $--$  F1234.CARD.CNTL --------- ID(M1) -- 1/ 11  $BATCH$  ==> SUBMIT  $[-1]$  $COMPPS$  ==> PRINTPS ==>  $SUBCHK$  ==> TAPEREAD==>  $TAPEWR$  ==>  $**$  END  $**$ 

すると次のようなバッチジョブが受け入れられた旨のメッセージが表示され、ENTER キーを押 すと、また MLIST のメニュー画面に戻る。

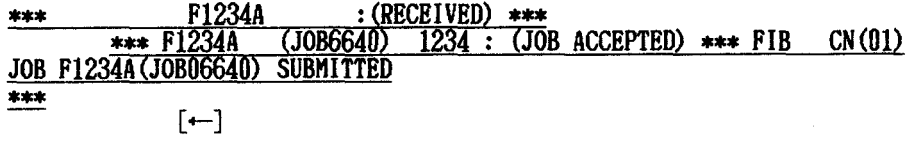

| -- rizj4,UAKD,UNIL --------- iD\Mi) -- i/ i<br>|-<br>|india<br>India<br>IMP<br>IMP<br>IMP i<br>D j BATCH ==> \*SUBMIT<br>COMPPS ==><br>PRINTPS ==><br>SUBCHK ==> Inprime<br>Thuinnum =<br>#1<br>#1 RupuDECJVT =<br>= = = = <del>+</del> n<br>Baha TAPEREAD==> r、,,、,,  $TAPEWR$  ==>  $***$  FND  $**$ 

(6) MLIST メニュー画面の終了 MLISTメニューを終了するには、 PF3キーを押すと READY状態にもどる。

6-3 パッチジョブのモニター

パッチジョブを依頼したままではその処理結果を手にすることはできない。したがって、パ ッチジョブの実行を推移をみるそニターとジョブが終了すれば取りだし請求をしなければなら ない。

(1) GST コマンドによる全体のジョブ処理状況の把握 まず、バッチジョブが混雑しているかどうかを aST コマンドで確かめる。もし、混雑はひ どい場合には、さきほど依頼したパッチジョブをキャンセルして、可能な限りジョブクラスを 下げる。パッチジョブはジョプクラスが値いものから優先的に処理される。

**READY**<br>ast

 $[--]$ WAITING 2 JOBS ON B CLASS CN(11) WAITING 1 JOBS ON C CLASS CN(11) **READY** 

持ちジョブがない場合には、

WAITING JOB IS NOTHING  $CN(11)$ と表示される.

 $r = 1$ 

ただし、この GST コマンド投入後、実行待ちジョブが表示されず READY 状態になってしま う場合がよく起る。これは、実行待ちジョブ数の表示に手間取っているためであり、他の処理<br>をしている間に暫時表示される。

(2) STコマンドによる自分のジョブ処理状況の把握

何度か GST コマンドを行なって自分の依頼したジョブが実行されていそうだと思ったら次 に ST コマンドを投入する。

**READY** 

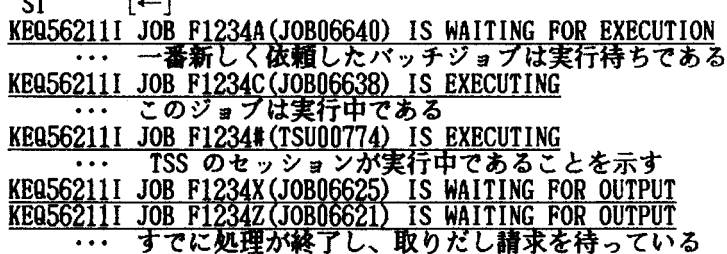

**READY** 

このように複数のパッチジョブが依頼されている場合には、すべてのジョプの状態が表示さ れる.したがって、一つ一つのジョプネームは変えておいたほうがよい。ただし同じジョプネ ームでも JOBナンバーによって区別することはできる。また、 JOBナンパーは番号が大きい ほど後に依輔されたジョブである.

(3) 1150コマンドによるジョブ結果の取りだし請求

処理の終了を STコマンドによって確認した後は、取りだし請求を待っている F1234X.F123 4Z の結果を取りだし手続きに進むことになる。

その方法は、6-4 「SORP 機能(バッチジョブの取りだし請求)」を参照のこと。

 $6 - 4$  SORP機能

SORP 機能を利用すると、実際に用紙( 1 PAGE 66 行、1 行 132 COLUMN )に出力すること<br>なく、用紙に出力したのと同じ状態で画面に表示させることができる。必要のないジョブ結果 は、画面上のみで見て用紙に出力させずに消去することもできる。<br>- また、後述のように SORP 機能ではファンクションキーを用いるので、情報処理センターの

端末には SORP 機能下でのファンクションキーの働きを解説した紙板があるのでこれを必ず用 いること。もし、使用している靖末にその紙板がない場合には使用されていない他の端末から 借りるとよい。

- ここで投入する MSO コマンドはジョブ結果の取りだし請求手続 SORP 機能を呼び出すコマ<br>ンドである。複数のパッチジョブの実行が終了していても、簡単に望むジョブを取り出せる便<br>利なコマンドである。

(1) MSO コマンドの投入

**READY**<br>MSO

 $\Gamma$   $\leftarrow$ ]

すると、SORP のメニュー画面が表示される。

(2) SORPの初期メニュー画面

------------< MENU FOR SORP >←----------------------YOUR JOBS ARE AS FOLLOWS. (SEQ-NO.) (JOB-NA間) 1 F1234X (JOB04425)<br>2 F1234Z (JOB04421) 2 F1234Z(JOB04421)

> JOB SELECTION:  $SEQ-NO. \ = \ > \ 1$

DSPRINT(PF5) PICKED UP PAGE:  $DATASET$  ==>

(3) SORP 初期メニュー画面上での取りだしジョブの選択 、<br>- 取り出すべきジョブは F1234Z なので、メニュー画面上の JOB SELECTION: SEQ-NO. の指定<br>を 1 から 2 に変更しなければならない。カーソルをその位置に合せて 2 とタイプする。

-----------------------------

------------------------< MENU FOR SORP >--------------------------YOUR JOBS ARE AS FOLLOWS.  $(SEQ-NO. )$   $(JOB-NAME)$ 1 F1234X (JOB04425)<br>2 F1234Z (JOB04421) 2 F1234Z(JOB04421) JOB SELECTION:  $SEQ-NO. \ = \ > 2 \ \$ DSPRINT(PF5) PICKED UP PAGE:  $DATASET = >$ 

(4) SORP機能のメニュー画面

すると、 SORP機能の主要なサブコマンドを解説したメニュー画面が表示される。

SORP PRIMARY MENU ----------------ENTER FOLLOWING SUBCOMMAND

- BEGIN RETRIEVE TOP DATA SET<br>• NEXT RETRIEVE NEXT DATA SE
- NEXT RETRIEVE NEXT DATA SET<br>• LOCATE RETRIEVE SPECIFIED DAT
- RETRIEVE SPECIFIED DATA SET
- DISPLAY -DIPLAY DATA SET INFORMATION
- HARDCOPY OBTAIN OR RELEASE HARDCOPY UNIT<br>• KEEP KEEP SPECIFIED DATA SET
- KEEP KEEP SPECIFIED DATA SET<br>• DELETE DELETE SPECIFIED DATA S
- DELETE DELETE SPECIFIED DATA SET<br>• HELP SORP DESCRIPLTION
- SORP DESCRIPLTION

USE END KEY (PF3) TO TERMINATE SORP<br>ROW SCROLL ==> 22 COLUMN SCROLL ==> 40 ROW SCROLL ==> 22 COLUMN SCROL<br>PAGE SIZE ==> 66 CODE ==> JEF PAGE SIZE  $==$ > 66

KEN50207I HARDCOPY FUNCTION IS NOT AVAILABLE ==> サブコマンド行

メニュー画面最下段の==>で示されるサプコマンド行は次の画面に進んでも常に表示され る。この SORP 機能では、この位置にサブコマンドを投入するか、あるいは PF キーを操作し SORP機能を使用するわけである。

O パッチジョブの構成

パッチジョブは複数の出力周データセットから構成され、その出力用データセットは 1 ージまたは複数のページから構成されている。

その出力用のデータセットの内容は、 FORTRAN77のプログラムを実行した場合には 1. JOB LOGのデータセット

処理の開始・終了時間・終了状態(正常終了かどうか)が表示されている 2. JCL STATEMENT LISTのデータセット

- JCL に関する情報が表示されている
- 3. SYSTEM MESSAGE LIST のデータセット
	- 詳しい処理状況が表示されている
- 4. プログラムの COPILE 段階の情報のデータセット プログラムの COMPILE 状況が表示されている
	- プログラムの文法エラーもこのデータセットに表示される
- 5.プログラムの LINK 段階の情報のデータセット
- 6.計算結果のデータセット

最も必要な処理結果が表示されている

の6つのデータセットからなる。なお、出力用データセット数はバッチジョブの種類によっ て異なり、通常は 3 - 6 個である。

(5) パッチジョブの画面表示と PFキー

[ PF 2 ]

SORP 機能では、これらのデータセットを次々表示させる場合に、PF 2 キーを用いる。これ よりも先に出力用データセットが存在しない場合には、END OF DATA SET と表示される。<br>[ ENTER ]キー

ひとつの出力用データセットが複数のページからなる場合に、次のページを表示させる働き をする。これよりも先にページが存在しない場合には、END OF PAGE と表示される。<br>[ PF7·PF8 ]キー

前述のように出力用データセットの 1 ページは、66 行 132 カラムから構成されているの で、端末の画面では一度に表示させることはできない。PF7 キーはそのページの上方を、PF8<br>キーはそのページの下方を表示させる機能をもつ。

 $[$  PF10·PF11 ]  $\pm$  -

■出力用データセットの 1 ページについて、PF10 キーはそのページの左方を、PF11 キーは<br>そのページの右方を表示させる機能をもつ。

PF7·PF8·PF10·PF11 キーの働きは、 FSO 画面の場合とほぼ同様である。

(6) 出力用データセットの表示 実際に PF2・ENTER・PF7・PF8・PF10・PF11 キーを用いて処理結果を表示させてみよう。

----------------------- SORP PRIMARY MENU ----------------------ENTER FOLLOWING SUBCOMMAND • BEGIN RETRIEVE TOP DATA SET<br>• NEXT RETRIEVE NEXT DATA SE - RETRIEVE NEXT DATA SET • LOCATE - RETRIEVE SPECIFIED DATA SET<br>• DISPLAY - DIPLAY DATA SET INFORMATION - DIPLAY DATA SET INFORMATION • HARDCOPY - OBTAIN OR RELEASE HARDCOPY UNIT<br>• KEEP - KEEP SPECIFIED DATA SET • KEEP - KEEP SPECIFIED DATA SET<br>• DELETE - DELETE SPECIFIED DATA SI • DELETE -DELETE SPECIFIED DATA SET · HELP - SORP DESCRIPLTION USE END KEY (PF3) TO TERMINATE SORP  $ROW$  SCROLL ==> 22 COLUMN SCROLL ==> 40 PAGE SIZE  $==> 66$  CODE  $==> JEF$ KEN502071 HARDCOPY FUNCTION IS NOT AVAILABLE ==> サプコマンド行 この状態から、PF2 キーを押して最初の出力用データセットを表示させる。通常 JOB LOG が<br>表示される。 (7) JOB LOGデータセットの表示 JES JOB L∞--SYST E40B--NODE N1 12.27.10 JOB 6621 \*\*\* F1234Z (JOB6621) 0000:START TIME=12.27.10<br>12.29.12 JOB 6621 CD=0000 \*\*\* F1234Z (JOB6621) 0000:END FIME=12.29.12  $12.29.12$  JOB 6621 CD=0000 \*\*\* F1234Z (JOB6621) 0000:END KEQ509011 END OF PAGE---\*---3----\*---4----\*---5-NO 1 COLM 1 PAGE 1 ==> JOB LOG情報の 3行自に、終了状態(CD= )が表示されている。 CD=OOOOの場合は正常終 了を示している。

画面最下段から1行上に END OF PAGE と表示されているので、このデータセットには他の ページは存在しない。したがって、 ENTERキーを押してもこのページが表示されるだけである. また、このページの下方を表示させるには、 PF8 キーを押す。 終了状態を確かめた後、次のデータセットを表示させるために、 PF2キーを押す。

# (8) JCL STATEMENTS LIST データセットの表示

E20 V10L20 <<< JCL STATEMENTS LIST >>> DATE 04/15/86

- 1 //F1234Z JOB CLASS=C, REGION=1024K
- $\overline{2}$  // EXEC FORT77, STEP=CLG
- 10 //FORT.SYSIN DD DSN=F1234.MEAN.FORT77,DISP=SHR<br>28 //GO.FT05F001 DD DSN=F1234.POP.DATA.DISP=SHR
- $\frac{2}{3}$  //GO.FT05F001 DD DSN=F1234.POP.DATA, DISP=SHR

KEQ50901I END OF PAGE---\*---3----\*----4----\*----5-NO 2 COLM 1 PAGE 1  $==$ 

JCL STATEMENTS LISTのデータセットを表示させた後、再び次のデータセットを表示させる ために、 PF2キーを押す。

(9) SYSTEM MESSAGE LIST データセットの表示

# <<< SYSTEM MESSAGE LIST >>>

JDJ6861 DDNAME REFERRED TO ON DDNAME KEYWORD IN PRIOR STEP $\cdots$ 26 KDS700011 F1234 LAST ACCESS AT 11:37:21 ON 86.121 JDJ142I F1234Z FORT - STEP WAS EXECUTED - COND CODE 0000 JDJ373I STEP/FORT / START 86121.122  $JDJ374I$  STEP/FORT  $\rightarrow$  STOP 86121.1227 CPU omin 00.18SEC SRB $\cdots$ JDJ142I F1234Z LKED - STEP WAS EXECUTED - COND CODE 0000 JDJ373I STEP/LKED / START 86121.122 JDJ374I STEP/LKED / STOP 86121.1227 CPU 0MIN 00.64SEC SRB.. JDJ1421 F1234Z GO - STEP WAS EXECUTED - COND CODE 0000 JDJ373I STEP/GO / START 86121.122 JDJ374I STEP/GO  $\rightarrow$  STOP 86121.1227 CPU 0MIN 00.12SEC SRB $\cdots$ JDJ3751 JOB/F1234Z / START 86121.1227  $JDJ376I$   $JOB/F1234Z$  / STOP  $86121.1227$  CPU 0MIN 00.95SEC SRB $\cdots$ 

KEQ50901I END OF PAGE---\*---3----\*----4----\*----5-NO 3 COLM 1 PAGE 1 ==> 

このデータセットには処理における COMPILE、LlNK、実行の三段階が表示されている。され に次のデータセットを表示させるために、 PF2キーを押す。

FORTRAN 77 V10L20 DATE 86.04.15 TIME 12.27.10 CALCULATION OF MEAN 000001 DIMENSION SCORE(100)<br>000002 READ(5.1000) NUMBER 000002 READ(5,1000) NUMBER<br>000003 1000 FORMAT(110) 000003 1000 FORMAT(I10)<br>000004 READ(5.101 READ $(5, 1010)$   $(SCORE(I), I=1, NUMBER)$ 000005 1010 FORMAT(5F10.0)<br>000006 SUM=0.0 000006 SUM=0.0<br>000007 DO 100 T= 000007 DO 100 I=1, NUMBER<br>000008 SUM=SUM+SCORE(I) 000008 SUM=SUM+SCORE(I)<br>000009 100 CONTINUE 000009 100 CONTINUE<br>000010 AMEAN= 000010 AMEAN=SUM/NUMBER<br>000011 WRITE(6,2000) AM 000011 WRITE(62000) EAN FORMAT (2X, F10.2)<br>STOP 000013 STOP<br>1000014 END 000014 STATISTICS 14 STEPS, PROCEDURE SIZE= 122BYTES, PROGRAM NAME=MAIN 15 LINES, PROGRAM SIZE= 989BYTE, DIAGNOSTIS = 0 REMAINING SIZE= 908K BYTES,<br>----\*----1----\*----2----\*----3----\*----4----\*----5-NO 4 COLM 1 PAGE ==> プログラムの COMPILE状況のメッセージである.この例ではプログラムが短いので、プロ グラム全体が 1ページで表示されてしまっている。プログラムが非常に長い場合や、プログ ラム以外にも、 COMPILEにともなう大切の情報が出力されているので、このデータセットのメ ッセージには必ず全部目をとおすこと。 各ページの上方を表示させる場合には PF7キー 各ページの下方を表示させる場合には PF8キー 各ページの左方を表示させる場合には PF10キー 各ページの右方を表示させる場合には PFllキー

では、このページ下方を PF8キーを使って表示させよう。

OPTIMEZE(2) SIZE( 992K)<br>XOPT(IL, AMOVE,NOMSG) STATISTICS: 1 UNITS, 14 STEPS, 15 LINES, DIAGNOSTICS= 0, HIGHEST SEVER END OF COMPILATION  $---*---1---*---2---*---3---*----4---*----5-N0 4 COLM 1 PAGE$  $=$   $=$   $>$ 

この画面では、END OF COMPILATION 表示の 1 行上に表示される

DIAGNOSTICS= HIGHEST SEVERITY CODE= (この数値は PFllキーを押さないと表示されない) の両方の数値が 0 でないと、プログラムに文法エラーが生じたことを示している。必ず確か めなければならない。 次のデータセットを表示させてみよう。

(11) LINK 段階のデータセット

LINKAGE EDITOR DATE 86.04.15 TIME 12.27.10 OPTIONS SPECIFIED -LET SIZE1 <DEFAULT VALUE>= 262144 SIZE2 <DEFAULT VALUE>= 65536 MAX. LENGTH OF OUTPUT TEXT BLOCK = 18432  $LINECOUNT =$ . . . . . . . . . . . . . . . .  $---*---1---*---2---*---3---*---4-------5-N0 5 COM 1 PAGE$ ==> LINK段階のメッセージの後は、いよいよ処理結果を出力したデータセットである。同様に、 PF2キーを押す。 (1 2)計算処理結果のデータセット 37093.30  $---*---1---*---2---*---3---*---4---*---5-N0 6 COLM 1 PAGE$ ==> これが最終の位置にある計算結果のデータセットである。画面上でよく結果を確認する必要 がある。それには、前述のように PF7 · PF8 · PF10 · PF11 · ENTER キーを用いること。 出力結果がこの例のように 1 ページしかない場合では、PF2 キーを押すと<br>- END OF DATA SET と表示され、ENTER キーを押すと **END OF PAGE**<br>と表示される (12)取りだし請求の実行<br>|取りだし請求の実行には、画面最下段のサブコマンド行に **○ 用紙に出力させる場合には、END DSF [←] ○ 用紙に出力させず消去する場合には、END DEL [←]** とする。 END DEL と入力した場合には、SORP 機能は終了して READY 状態となる。END DSF と入力し た場合には、 SORP機能の最終メニュー画面がでる。では、結果を用紙に出力させてみよう。

KEN509011 END OF PAGE---\*----3----\*----4----\*----5-NO 6 COLM 1 PAGE<br>==> END DSF  $\left\{\leftarrow\right\}$  $\Rightarrow$  END DSF すると、 SORP機能の最終メニュー画面が表示される. ------------- END END SUBCOMMAND MENU -----------STATUS OF SYSOUT DATA SET(S) OUTPUT WITH DEMAND SYSOUT FACILITY ve<br>r<br>P 2003)<br>2015 MISPOSITION OF SYSOUT | DSF (YES OR NO)<br>2015 MISPOSITION OF SYSOUT |<br>2017 MISPOSITION OF BUNDER<br>2017 MISPOSITION OF BUNDER<br>2018 MISPOSITION OF BUNDER<br>2018 MISPOSITION OF BUNDER<br>2018 MISPOSITION OF BUNDER  $\sum_{n=1}^{\infty}$ n<br>T n<br>E HU''n<br>CL y in ihm in die stelling von die stelling von die stelling von die stelling von die stelling von die stelling v<br>Besteht von die stelling von die stelling von die stelling von die stelling von die stelling von die stelling uERFRFRFRFRFRFMR Faan nznnEnE71FanunununununUMn nF'IMMNMNMNMNMN n<br>N lli--taa--11111111111ya nu AiMunec MHD o n F R ER<br>Einung<br>Finung n En<br>En ~ HSSN ETA nnonunung der Stefan der Stefan der Stefan der Stefan der Stefan der Stefan der Stefan der Stefan der Stefan d A<br>AIT<br>IAT<br>IAT<br>JES l<br>L n<br>SET<br>UMN<br>UMN Fahu nuu<br>;<br>; lfa<br>H DATA SET(S) Jn 18<br>)A'<br>[0]<br>Si] ι<br>1<br>1<br>1<br>1<br>1 、JRu **CLASS DISP** I ENTER CLASS NAME, IF YOU WANT TO  $\overline{a}$ renraha<br>Renrahahnema<br>Renraha  $F =$ <br> $F =$ <br> $F =$ i<br>i s)<br>OF AHAU .<br>.<br>. T AU 'S<br>T Au 'S  $\frac{4}{3}$ )U<br>JU<br>I N<br>D OUTPUT SYSOUT DATA SET (S) OF JOB WITH D inυ  $\mathbf{I}$  $\ddot{\phantom{0}}$ NU OF THE YOU WANT TO A THIS TOP ydd<br>Ll  $\overline{\phantom{a}}$ **V** D DEMAND SYSOUT FACILITY  $\mathbf{I}$ a<br>--<br>N  $\mathbf{D}$ **UNDEF CLASS NAME**  $\Rightarrow$  0 4 D **UNDEF** 5 D **UNDEF**  $\mathbf{I}$ Ġ **UNDEF** D **DEST NAME**  $\Rightarrow$ 

RENORDOL TRESS TTO RET TO IERUINAIE DIS

この最終メニュー画面において、最も簡単の爆作方法は PF3キーを押して SORP機能を終 了させることである.この慢作で、パッチジョブの全部の出力用データセットが 1階オープン 入出力室の NLP に出力され、計算機のステイタスは SORP 機能が終了し READY 状態に戻る。 ところが、出力用データセッ下のうちではあまり必要でない情報もある。そのため出力周デ ータセットのうちから実際に用紙に出力させるデータセットを選択できる。その場合には、画 面の左側の DSNO に対応した DISP の UNDEF を KEEP に変更すればよい。 また、ジョブの出力先を指定する

DEMAND SYSOUT FACILITY  $CLASS$  NAME  $==> D$ 

37093.30

において D となっているが、この D は1階オープン入出力室の NLP を指定している。この NLPが混雑している場合や、 2階入出力機器室の磁気テープ装置を使用している場合には、 この部屋の NLPを出力先に指定するとたいへん便利である。その際の指定方法は

DEMAND SYSOUT FACILITY CLASS NAME  $\leftarrow$  > A

と変更し、ENTER キーを押したのち最後に PF3 キーを押す。すると READY 状態に帰り SORP<br>機能によるパッチジョブの取りだし請求が終了する。ただし、2 階の NLP が動作可能の状態に なっているかを確かめる必要がある。<br>- 実際に出力用データセットを 4・5 のみ残し、出力先も2階 NLP に変更してみよう。

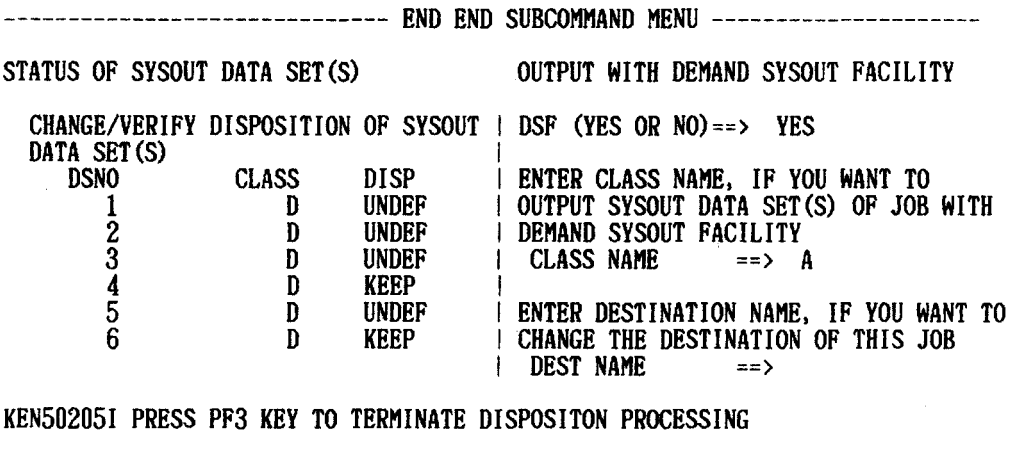

NEWSLOVE I REGGET FOR NET TO TERMINATE DI n r

上のようにメニュー画面上のパラメータを変更し、ENTER キーを押したのちPF3 キーを押す。 READY

J~ ッチジョブの NLP への出力には、 NLP.の込み具合によっては数分間かかる場合がある。 ただし、NLP がダウンしている場合もあるので(例えば、NLP 用紙切れなど)、そのような場 合にはすぐに情報処理センターの職員へ申し出ること.

.

7 データセットの管理

7-1 データセットの編集に関わる EDIT 以外のコマンド

(1) MERGE コマンド

これは、あるデータセットの内容を別のデータセットの中へ組み込むためのコマシドである. 例えば、複数のデータを個別のデータセットに作成していたが、一つのデータセットにまとめ たいという時などに用いる。ただし、NONUM のデータセットを MERGE させる時には、必ずオ ペランド NONUM を付け加える。

データセット DATA1.DATA の内容を DATA.DATA に組み込む場合

**READY** 

 $MERGE$  DATA1.DATA DATA.DATA NONUM  $[+-]$ READY

(2) DELETEコマンド

このコマンドはデータセットを消去するコマンドであるからくれぐれも慎重に使用すること. いらなくなったデータセットは、このコマンドを用いて速やかに消去することが望ましい. もちろん、不要であることや消去するデータセット名を確かめたうえでのことである。こうし た注意を怠った場合、どうなるかは各自でよく考えるべし。内容識別修飾子を省略した場合、 内容識別修飾子の異なる同一データセット名が複数ある時には、 DELETEコマンドの実行が保留 される。

O 顧データセットの場合

READY

DELETE JAPAN.DATA [←] ENTRY (A) F1234. JAPAN. DATA DELETED

O 区分データセットの場合

区分データセットを消去する場合には、代表名(データセット名)のみを指定すると一括し て総てのメンバーも消去されてしまうので特に注意を要する。代表名(データセット名)AMER ICA ・メンバー名 CITY という区分データセットを消去する場合には

READY

DEL AMERICA.DATA(CITY)  $[$ ←] ENTRY (A) F1234.AMERICA.DATA(CITY) DELETED

とする。

なお、上の例のように DELETE コマンドは DEL という省略形で使用してもよい。

(3) COPYコマンド

データセットに関わる処理作業の際のパックアップのためや、新しいデータセットの作成に 利用すると便利である。このコマンドの基本形は

COPY NA1.内容識別修飾子 NA2.内容識別修飾子 [←] NAl :既成のデータセット名 NA2 :新データセット名

である。複写先の新しいデータセットの器を EDITコマンド・ ALLOCコマンドなどによって 予め作成しておく必要はない。

**READY** 

 $\overline{COPY}$  'F1246.JAPAN.DATA' JAPAN.DATA  $\leftarrow$ 

上の例は、他の課題番号のデータセット(必ず、両捕を f'Jで囲む)を複写した例である。 この場合にはあらかじめ他の課題番号のデータセットの読みとり許可を得ておかなければなら ない (7-3 「データセットの保護(読み取り・書込み許可)」)。

○ 区分データセットの場合

区分データセット AMERICA.DATA を全メンバーともそっくり区分データセット USA.DATA 複写してみよう。この場合には、代表名(データセット名)のみを指定する。

READY

 $\overline{COPY}$  AMERICA.DATA USA.DATA  $\leftarrow$ ]

また次のように、区分データセットを顕データセットにも複写できる。ただし、同一代表名 の区分データセットのもとで、あるメンバーを別のメンバーとして直接複写することは出来な  $\mathbf{U}_{\mathbf{a}}$ 

## READY

 $\overline{COPY}$  AMERICA. DATA (CITY) AMRCITY. DATA  $\left[ \leftarrow \right]$ 

(4) RENAMEコマンド

RENAME コマンドはデータセット名を付けかえるコマンドである。次に、データセット名を JAPAN.DATAから NIHON.DATAへ変更する例を示す。

# **READY**

RENAME JAPAN.DATA NIHON.DATA  $[-]$ 

O 区分データセットの場合

区分データセットの場合には、代表名(データセット名)やメンバー名の変更ができる。次 に示すものが代表名(データセット名)の変更である。

READY

RENAME AMERICA.DATA USA.DATA [←]

メンバー名の変更の場合には

READY

 $RENAME$  AMERICA.DATA(CITY) AMERICA.DATA(METRO)  $\leftarrow$ ]

とする。

7-2 既存のデータセットの一覧を出力させるコマンド FLIST コマンドを中心に

(1) LISTC 及び DSL コマンド

どちらもほぼ同じような働きをするコマンドである。ただし、 DSLコマシドのほうが情報量 が多い。 LISTCコマンドでは、自分の課題番号に属しているデータセット名のみが表示される。 PS · PO 形式の別、レコード形式などは表示されない。

他方の DSLコマンドでは、データセット名以外にもそれぞれの属性(順・区分データセッ トの別、レコード長、ブロック長、スペース量、作成日時など)を表示させることができる。

**READY** 

 $\overline{LISTC}$   $[-]$ IN CATALOG:SYS1.EDF.MCAT F1234.AMERICA.DATA F1234. CARD. CNTL F1234.COMAND.CLIST F1234.MEAN.FORT77 FI234.JAPAN.DATA

READY  $DSL$   $\leftarrow$ ]

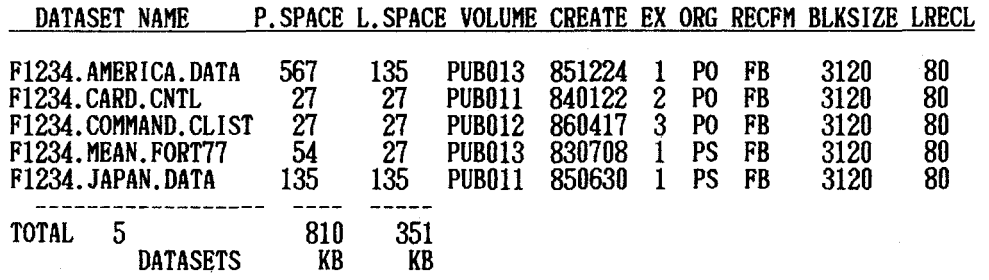

データセットの保持に対する情報処理センターの課金は、磁気ディスク装置の占有量に当る P.SPACE量{この場合は 810KB) について、 100KBごとに 1 50円かかる。しかし、実 際にデータセットの保持のため使用しているスペースは L.SPACE 量(この場合は 351KB )に …<br>当る。

磁気ディスク装置の有効利用の観点からも使用料金の観点からも、実際に使用していない領 域は解放しておかなければならない。それには、QRELEASE コマンドを用いる。ただし、この コマンドは計算機に大きな負担をかけるので、できるだけセッション開始時に行なうとよい。

READY  $\overline{\text{aRELEASE}}$   $\leftarrow$ ] F1234. AMERICA.DATA RELEASED KE0526401 CONDENSE PROCEEDING . . . . . . . . TOTAL RELEASE SPACE = 459KB

**READY** 

(2) FLISTコマシド

FLISTコマンドはデータセットの一覧を表示させるとともに、メニュー一覧に表示されたデ ータセットに対して、コマンドを入力して種々の処理を行なうことができる。

# **READY**<br>FLIST

 $-[+]$ 

 $=$   $=$   $\infty$ 

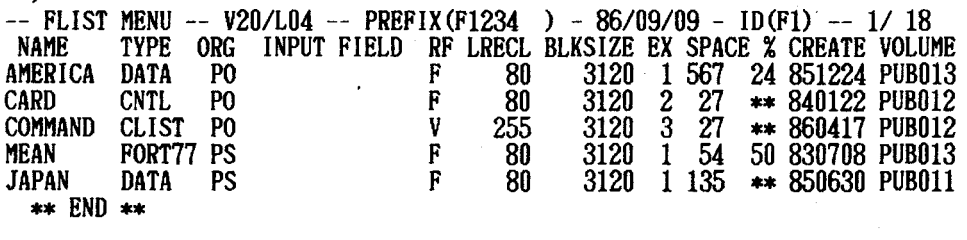

DISP=>PF6, FRWD=>PF8, BACK=>PF7, REPF=>PF5,, SORT=>PFR, SWAP=>PF2, TERM=>PF3

これが FLIST コマンドによるメニュー一覧である。メニュー画面最上段 ==> (完全入力フ ィールドと呼ばれている)またはメニュー項目の右側の INPUTフィールド(簡略入力フィー ルドと呼ばれている)に、TSS コマンドまたは FLIST 支援システムコマンドを投入・実行す<br>ることができる。

では、MEAN.FORT77 のデータセットを呼びだし、編集してみよう。まず、カーソルを当該の データセット右側の入力フィールドへ移動させ、EDIT とタイプする。そして、ENTER キーを 押す。

 $\Rightarrow$ 

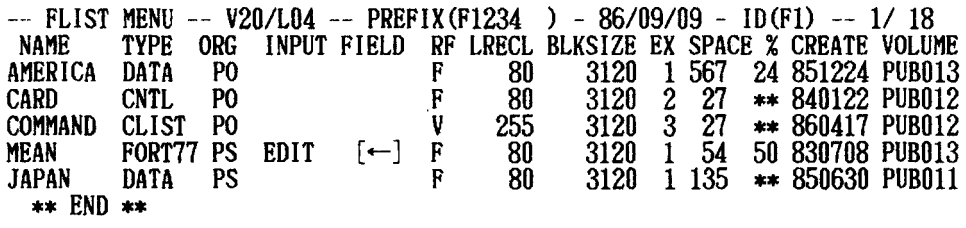

DISP=>PF6, FRWD=>PF8, BACK=>PF7, REPF=>PF5, , SORT=>PFR, SWAP=>PF2, TERM=>PF3

すると、4-2 「EDIT-FSO によるデータセットの修正・追加方法」に示したものと全く同じ MEAN.FORT77 の EDIT-FSO の画面が表示される。以後全く同様に EDIT-FSO によるデータセ ットの編集を行なうことができる。

データセットの編集が終了し、SAVE サブコマンドおよび END サブコマンドを投入すると、 再び FLISTメニュー画面に戻るので、 PF3キーを押すと FLIST支援システムは終了して、 RE ADY状態に戻る。

この FLISTコマンドによるデータセットの編集はとても便利で、初心者には面倒なオペラ ンド(FIXED など)を入力する必要がない。

(3) MLIST コマンド

これも、 LISTCコマシドでは表示されない区分データセットのメンバー名を表示させ、編集 ・実行などをさせる非常に便利なユーティリテイコマンドである。

 $\frac{READY}{MLIST}$  CARD  $[$  ←  $]$ 

--><br>-- MLIST -- V20/L04 -- F1234.CARD.CNTL ---------- ID(M1) -- 1/ ;<br>RATCH ==> = - MannvDHU\* z biMnvInn i<br>Si i<br>H i<br>in **BATCH** ,、,,、,,、,,、,, COMPPS  $==$ >  $PRINTPS \nightharpoonup > \nSubCHK \nightharpoonup \nightharpoonup \nightharpoonup$ ------z IHnMR  $***$  END  $**$ 

上のような区分データセットの処理のためのメニュー画面がでるので、 EDIT コマンド・ S UBMITコマンドなどをタイプして、コマンドを実行することができる。

-- MLIST -- V20/L04 -- F1234.CARD.CNTL -------- ID (M1) -- 1/ 11 BATCH ==>  $EDIT$   $[-]$  $COMPPS$  ==>  $\overline{a}$ PRINTPS ==> SUBCHK ==> \*\* END \*\*

ENTERキーを押す。すると下のような画面が表示されるので、

KEQ23381 DATA SET CARD. CNTL (BATCH) NOT LINE NUMBERED. NONUM ASSUMED 竺三---

もう一度 ENTER キーを押すと、EDIT-FSO 画面が表示される。以下はEDIT-FSO操作と全く同 様に行なう。 MLIST メニューを終了するには、PF3 キーを押すと READY 状態にもどる。

7-3 書込み・読みとり許可(データセットの保護)

センターでは、利用者のデータセットは RACF ( RESOURCE ACESS CONTROL FACILITY ) によ って管理されている。これはセンターの RESOURCEをすべての利用者が平等かっ有効に活用で き、他の利用者から故意あるいは誤ってデータセットが破壊されることを防ぎ、さらに機密保 護強化のためのものである.

したがって、他の課題番号のデータセットは、その持主がその課題番号のセッションのもと で許可を与えない限り、他の課題(利用者が同一であっても)からはアクセスできない。また、 このアクセス権には特定アクセス権と公来アクセス権の 2種類がある。

MT (磁気テープ}上のデータセットをホスト上の自分の課題のデータセットに書き込んだ り、ホスト上の自分の課題のデータセットを附に書き込んだりする場合には、自分の課題番 号の管理下で行なうのでアクセス権の許可は不要である。

以下に、JAPAN.DATA というデータセットのアクセス権の許可に関する方法を述べる。

(1)読みとり許可を与える場合

これは、自分の課題番号のプログラム・データ・JCL などのデータセットを他人に複写させ る場合などにに用いる。

O 特定の他の課題に対して許可を与える場合(特定アクセス権) **READY** 

**PERMIT JAPAN.DATA ID(F1246) ACCESS(READ)** [←]

この JAPAN.DATA は課題番号 F1246 の利用者に対してのみ読み取り許可を与えたことにな る。

○ 不特定多数の利用者に対して許可を与える場合(公衆アクセス権)<br>──この場合は、くれぐれも注意が必要である。しかし、ホスト上のデータセットを読んでOCR 端末のフロッピーディスクへ送信する場合には、自分の課題のデータセットであっても公衆ア クセス権が必要で、予め下記の作業が必要であるある。

READY

 $\overline{AL}TDSD$  JAPAN.DATA UACC(READ)  $\leftarrow$ ]

これで、JAPAN.DATA は他のすべての課題番号からの (第 3 者からも) COPY コマンドなど によるアクセスが可能になった。

(2)書込み許可を与える場合<br>- 書込み許可は、むやみに他の課題に対して与えると自分のデータセットに重大な支障をきた すことがあるので、くれぐれも慎重にすることが必要である。

○ すべての他の課題に対して許可を与える場合(公衆アクセス権) これは、OCR(光学読み取り)装置の端末を利用してフロッピィーディスクに保存されてい るデータセットをホスト上の自分の課題のデータセットとしてへ送信する場合に用いる。

READY

 $\overline{AL}TDSD$  JAPAN.DATA UACC(UPDATE)  $[+-]$ 

これで、JAPAN.DATA へ OCR (光学読み取り)装置からの送信が可能になった。

8 留った時の対処方法

計算機を使用している最中に思わぬ事態に直面することがあるが、どういう場合であっても あせらずに落ち着いて行動しなければならない。慣れないうちに次のようなマークが出てくる と慌ててしまいがちである。

(1) 何らかのキーを押しても、カーソルが移動しない場合

画面最下行の左の表示  $X \leftarrow ? \rightarrow =$ 

RESETキーを押した後、カーソルを右へ移動させてみる。このマークが出た時は、入力で きない位置に文字を入力しようとしたと考えられる。

 $X$  SYSTEM  $=$ 

RESETキーとともに、 ALTキーと DUPキーを 3個同時に押してみる。このマークは、画 面と画面の変り目に瞬間的に表示されることがよくあるが、長く表示されるような時に上の方 法を用いるとよい。

(2)無限ループに入ってしまった場合

\*本\* X SYSTEM =)

RESET牛ーを押した後、 ALTキーと DUPキーを同時に押してみる.

(3) REENTER+というメッセージが出た場合

どのオペランドの指定を間違えて REENTER を促されているかわかりにくいので、ALT キー DUPキーを同時に押してアテンション割りこみを行って、一度 READY状態に戻しもう一度 最初からコマンドの入力を行なう方が効率的である。